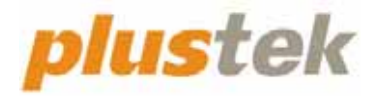

# **Scanner User's Guide OpticFilm 8100/8200i**

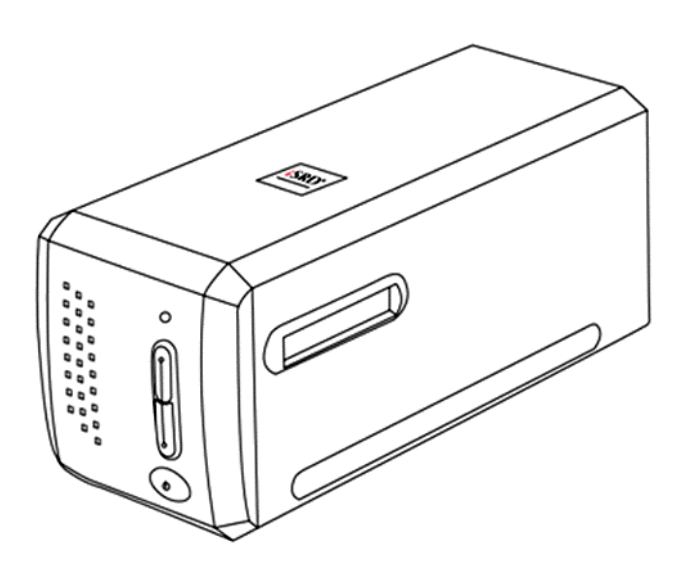

#### **Trademarks**

© 2023 Plustek Inc. All rights are reserved. No portion of this document may be reproduced without permission.

All trademarks and brand names mentioned in this publication are property of their respective owners.

#### **Liability**

While all efforts have been made to ensure the accuracy of all contents in this manual, we assume no liability for errors or omissions or by statements of any kind in this manual, whether such errors are omissions or statements resulting from negligence, accidents, or any other cause. The contents of this manual are subject to change without notice. We will not shoulder any legal liability, if users failed to follow the operation instructions in this manual.

#### **Copyright**

The scanning of certain documents, for example checks, bank notes, I.D. cards, government bonds, or public documents, may be prohibited by law and/or subject to criminal prosecution. We recommend you to be responsible and respectful of the copyrights laws when you are scanning books, magazines, journals and other materials.

#### **Environmental Information**

Recycle or disposal at end‐of‐life information, please ask local distributors or suppliers for recycle and disposal information. The product is designed and produced to achieve sustainable environmental improvement. We strive to produce products in compliance with global environmental standards. Please consult your local authorities for proper disposal.

The product packaging is recyclable.

Attention for recycling (For EU country only)

Protect your environment! This product should not be thrown into the household waste container. Please give it to the free collecting center in your community.

#### **Screen Examples in This Manual**

The screen shots in this guide were made with Mac 10.14. If you are using Windows OS, your screen will look somewhat different but functions the same.

# **Table of Contents**

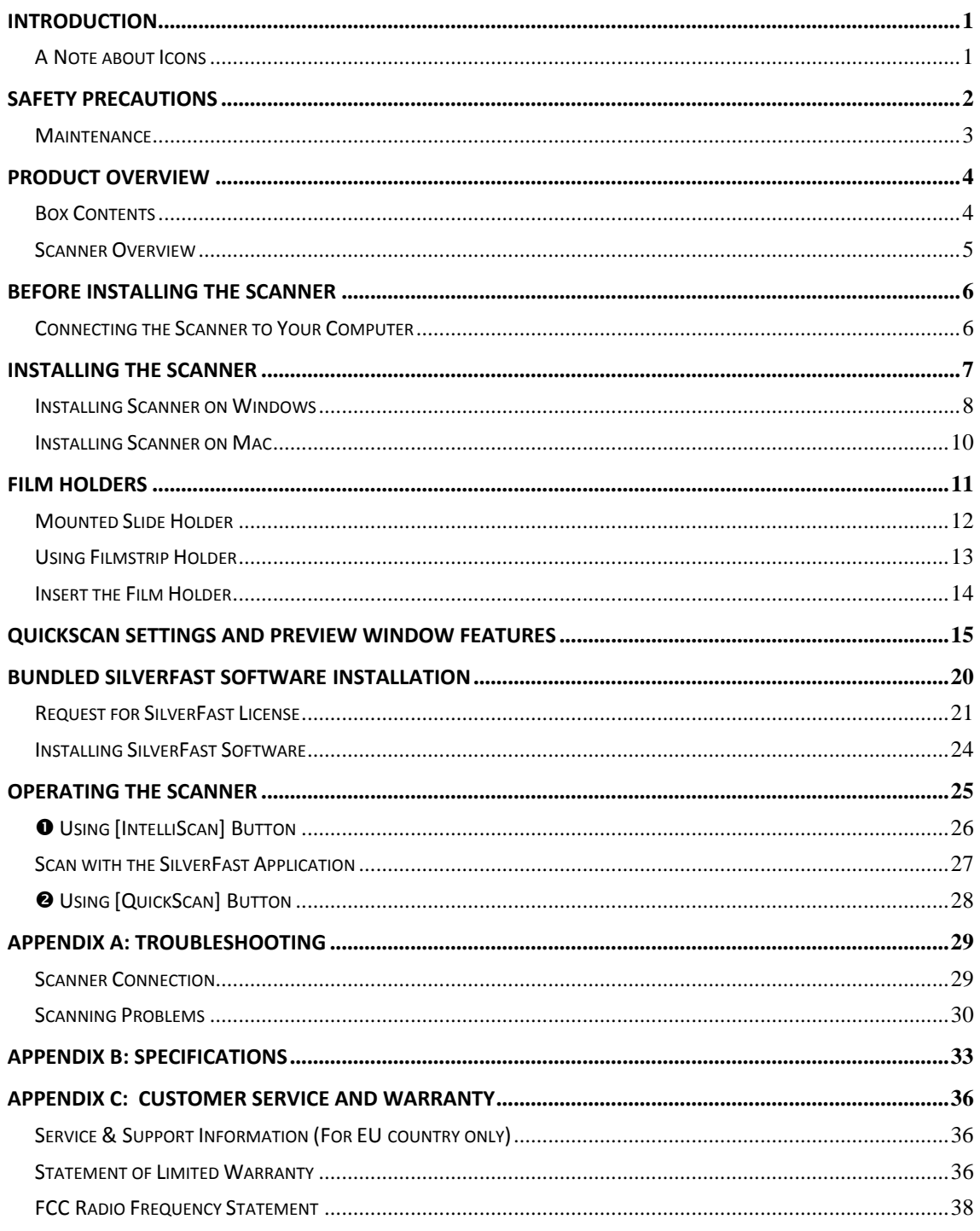

# **Introduction**

<span id="page-3-0"></span>Welcome to the world of Plustek scanners – the ultimate in computer imaging. Your new scanner will improve the professionalism of your day-to-day computing tasks by allowing you to input images into your computer system.

Like all of our products, your new scanner is thoroughly tested and backed by our reputation for unsurpassed dependability and customer satisfaction.

Thank you for choosing us as your scanner supplier. We hope you will continue to turn to us for additional quality products as your computing needs and interests grow.

### **A Note about Icons**

This guide uses the following icons to point out information that deserves special attention.

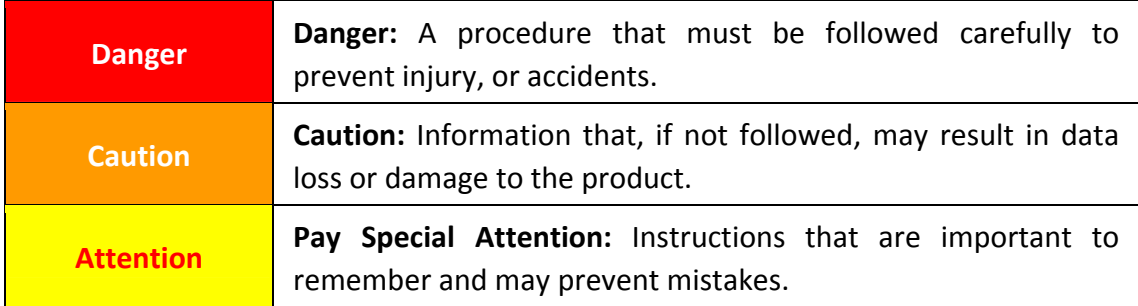

# **Safety Precautions**

<span id="page-4-0"></span>Before using this device, please read the following important information to eliminate or reduce any possibility of causing damage and personal injury.

- 1. Usage, the product is for indoor use in dry locations. Moisture condensation may occur inside this device and cause malfunction at these conditions:
	- when this device is moved directly from a cold to a warm location;
	- after a cold room is heated:
	- when this device is placed in a damp room.

To avoid the moisture condensation, you are recommended to follow the procedure:

- i. Seal this device in a plastic bag for it to adapt to room conditions.
- ii. Wait for 1‐2 hours before removing this device from the bag.
- 2. Do use the power adapter and USB cable provided with the scanner. Use of other power adapter and cables may lead to malfunction.
- 3. Keep the space around the AC adapter clear in case you need to quickly unplug the AC adapter during emergencies.
- 4. Damaged wire could cause fire or electrical shock. Keep the power cord straight and without being twisted, bended, or scraped.
- 5. Unplug this device if you don't need to use for a certain period of time, such as, during night or long weekend, to avoid any risks of causing fire.
- 6. Do not attempt to disassemble the scanner. There is danger of an electrical shock and opening your scanner will void your warranty.
- 7. Be sure not to bump or knock the scanner as it is fragile and could break.
- 8. Before installing the device drivers, please disconnect all other imaging devices (other scanners, printers, digital cameras, web cameras) from the PC.
- 9. Save the Setup/Application CD-ROM. You may need to reinstall the driver and software in the future.
- 10. Please make sure your hands are clean before handling slides and negatives. If there is dust on your film material, please clean it by blowing it off or wiping with non‐abrasive cloth.
- 11. Please keep your slides and negatives in a cool, dry place out of direct sunlight. Handle with care as improper storage and handling can lead to deterioration and ultimately affect your scan results.

### <span id="page-5-0"></span>**Maintenance**

**Caution** 

To keep your scanner working smoothly, take a moment to review the following maintenance tips.

- $\blacklozenge$  Avoid using the scanner in a dusty environment. When it is not in use, keep the scanner covered. Dust particles and other foreign objects may damage the unit.
- $\blacklozenge$  Do not attempt to disassemble the scanner. There is danger of an electrical shock and opening your scanner will void your warranty.
- $\blacklozenge$  Do not subject the scanner to excessive vibration. It may damage the internal components.
- $\blacklozenge$  Your scanner operates best in temperatures between 10 $^{\circ}$  C to 40 $^{\circ}$  C (50 $^{\circ}$  F to 104 $^{\circ}$ F).

# **Product Overview**

# <span id="page-6-0"></span>**Box Contents[1](#page-6-1)**

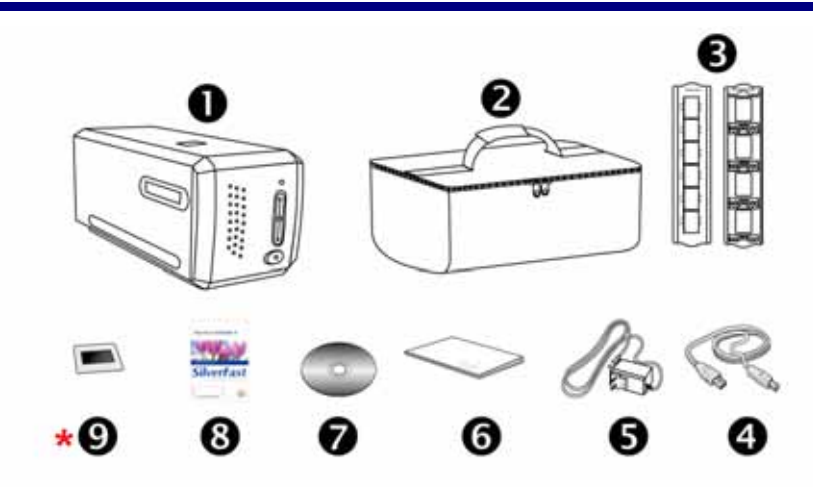

- **O** Scanner
- **<sup>2</sup>** Padded carrying bag
- $\Theta$  Mounted Slide Holder and Filmstrip Holder
- **<sup>4</sup>** USB Cable
- **9** Power Adapter 15V
- **O** Quick Guide

 $\overline{a}$ 

- **♦** Plustek Setup / Application CD-ROM
- $\odot$  Bundled SilverFast Software Activation card \*Software version varies depending on the scanner model you've purchased.
- **↓ ②** 35 mm IT-8 Target (35 mm IT-8 Target is not included in all scanner models)

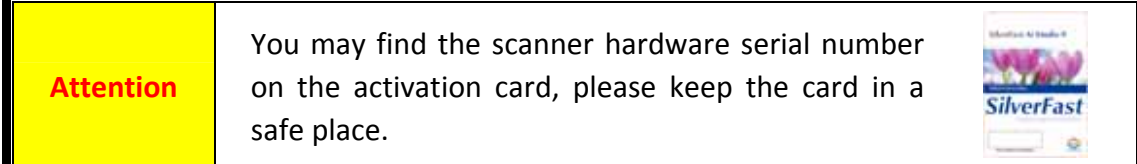

<span id="page-6-1"></span> $<sup>1</sup>$  Save the box and packing materials in case you need to transport this scanner in the future.</sup>

Box contents may change at any time without prior notice.

### <span id="page-7-0"></span>**Scanner Overview**

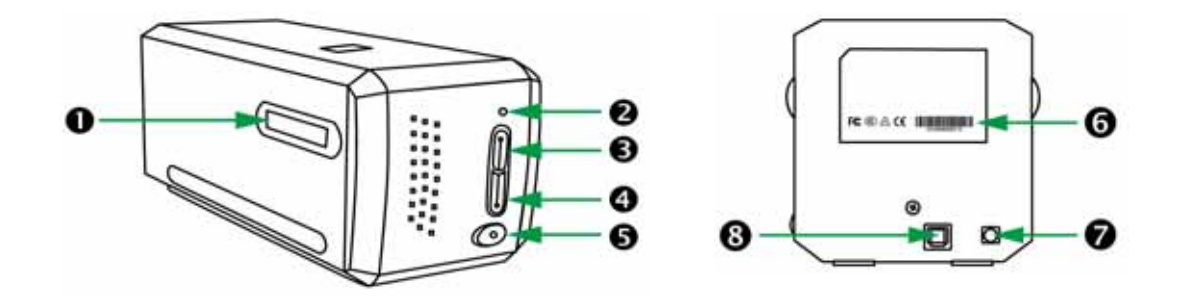

- n **Film Holder Slot:** Insert the film holder into the scanner through dust cover. The film holder can be inserted from either side. The film holder will index at each frame using the notches on its side rails.
- **2** Power LED: It indicates the scanner status.

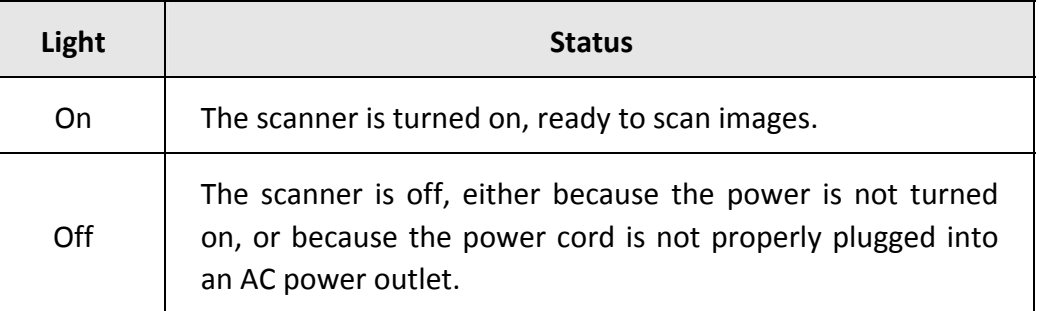

- $\Theta$  **IntelliScan Button**: You may press the button to launch the SilverFast application. \*This function is not supported on Mac OS X.
- **Q QuickScan Button**: You may press the button to launch the QuickScan application. \*This function is not supported on Mac OS X.
- **9** Power Button: Use this to turn the scanner ON or OFF.
- **G** Serial Number Sticker: Located at the rear of the scanner.
- $\odot$  **Power** Receptor
- u **USB Port**

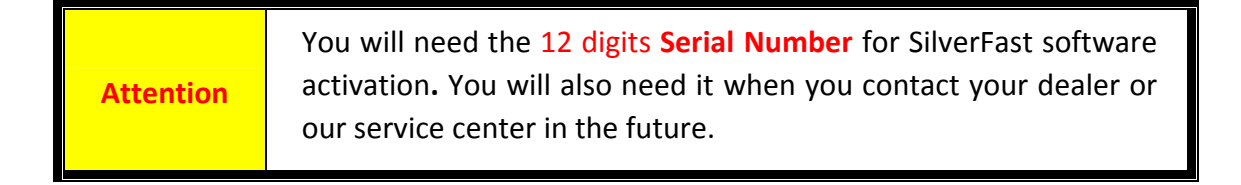

# **Before Installing the Scanner**

## <span id="page-8-0"></span>**Connecting the Scanner to Your Computer**

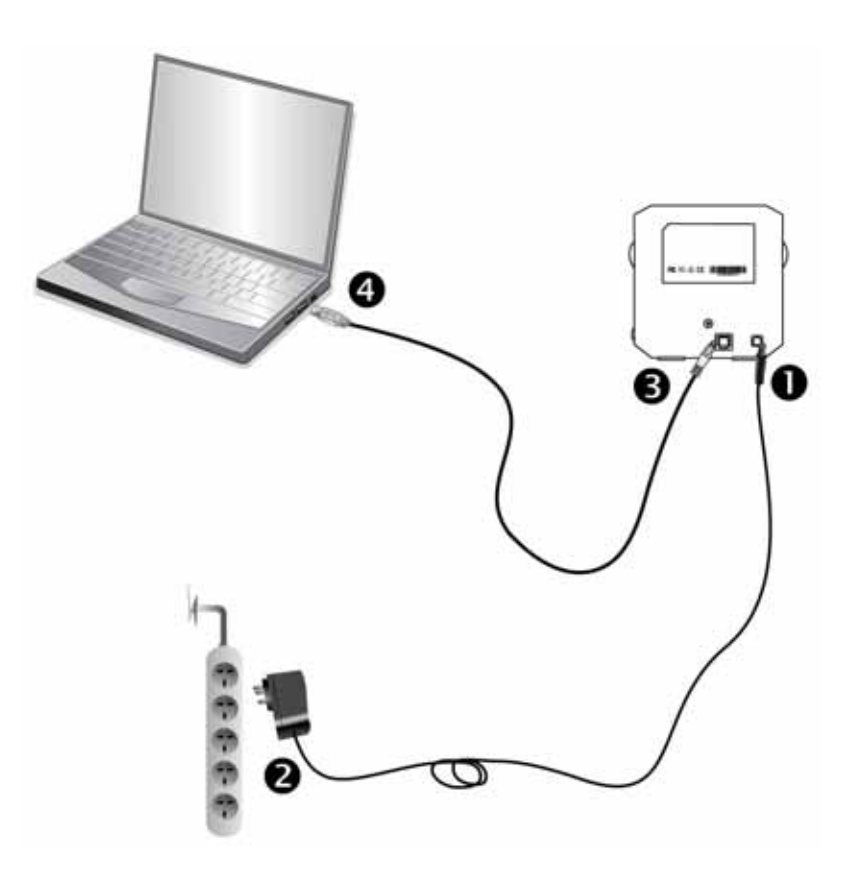

- **O** Plug the power adapter into the scanner's power receptor.
- **O** Plug the other end of the power adapter into a standard AC power outlet.
- $\Theta$  Plug the square end of the included USB cable to the USB port at the rear of the scanner.
- q Plug the rectangular end of the USB cable to the USB port on the back of your computer.

**Note:** If there is another USB device connected to the computer, connect the scanner to an available USB port.

**Attention** | Please DO NOT POWER ON the scanner now.

# **Installing the Scanner**

<span id="page-9-0"></span>Please follow the step-by-step procedures described below to install the USB scanner.

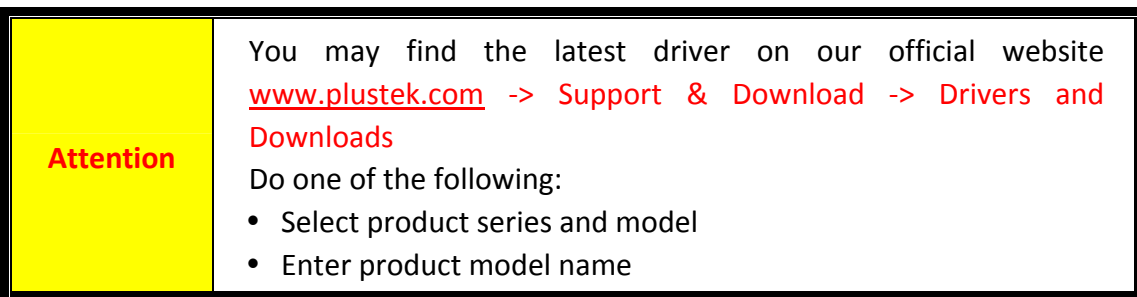

- Installing Scanner on [Windows](#page-10-0)
- [Installing](#page-12-0) Scanner on Mac

## <span id="page-10-0"></span>**Installing Scanner on Windows**

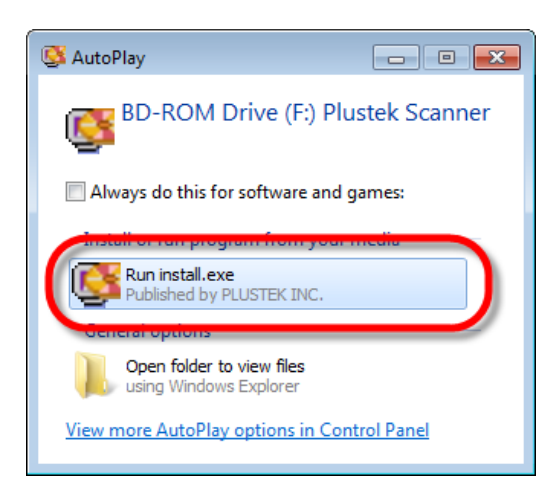

1. Insert the Setup/Application CD‐ROM, included with your scanner, into your CD‐ROM drive. Click [Run install.exe] in the [AutoPlay] window. If the installation does not start automatically, browse your CD‐ROM drive and manually run the [install.exe] file.

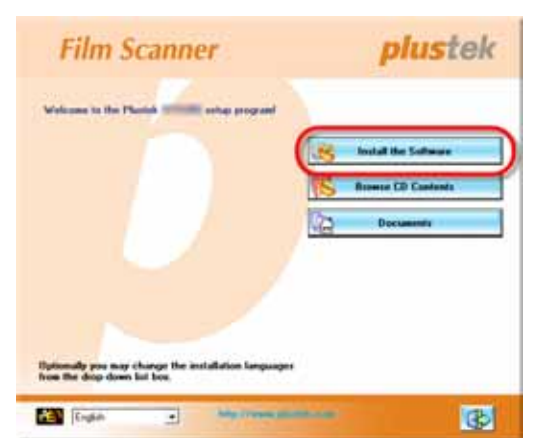

2. Follow the on‐screen instructions to install all software that your new USB scanner requires.

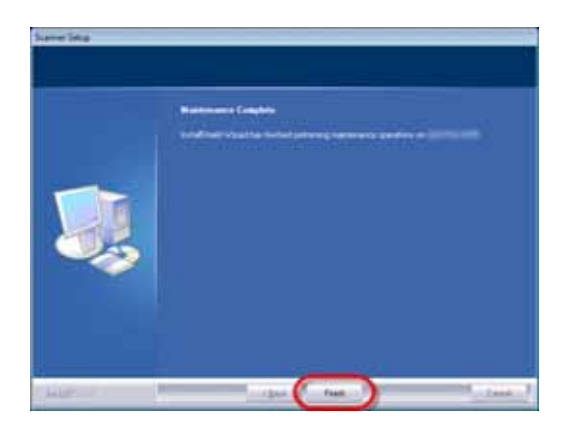

3. After the software is installed, close all open applications and click on the [Finish] button to restart your computer.

4. Press the Power button to turn the scanner ON.

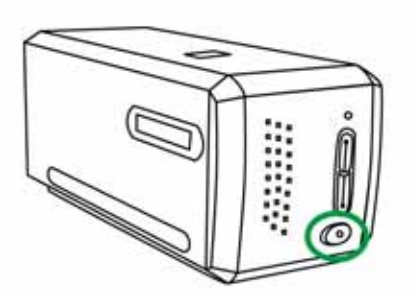

You will find a new QuickScan icon  $\Box$  if the installation was successful. The QuickScan icon $\Box$ , located on the Windows system tray, indicates if the scanner software is properly launched and the scanner and computer are communicating with each other.

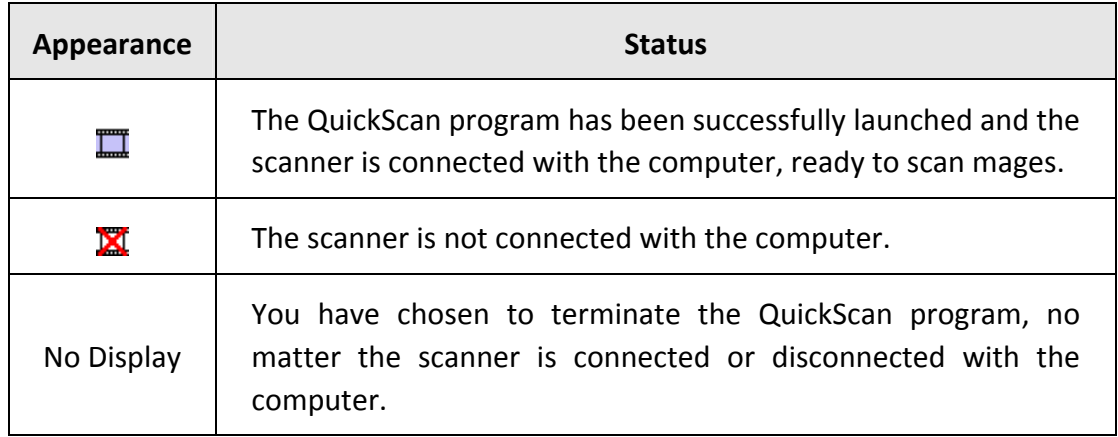

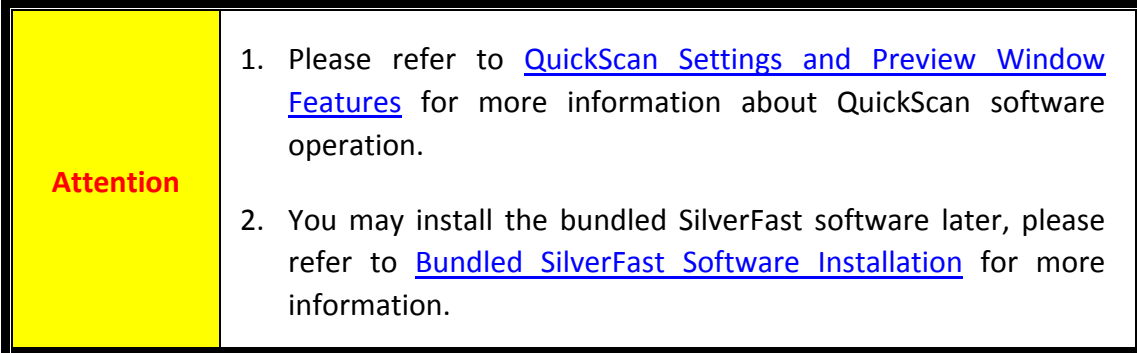

## <span id="page-12-0"></span>**Installing Scanner on Mac**

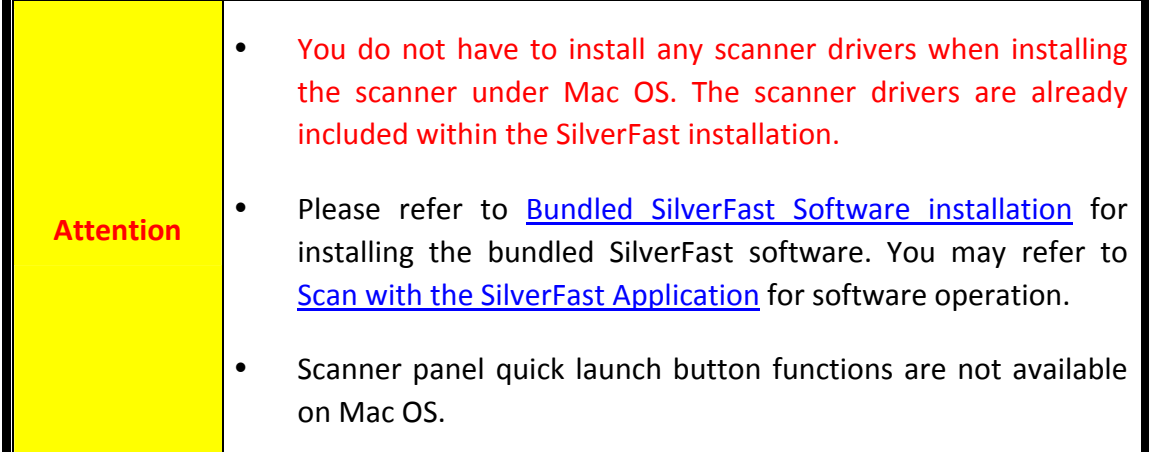

If it is necessary, you may install the Mac driver from the Setup/Application CD‐ROM. Insert the Setup/Application CD‐ROM, included with your scanner, into your CD‐ROM drive.

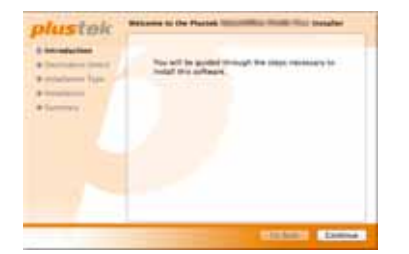

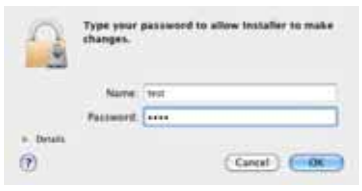

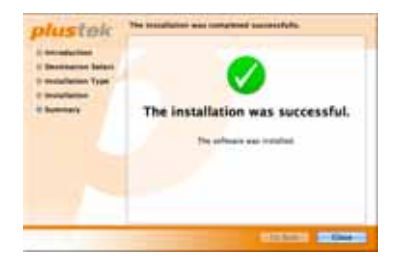

1. Double-click on the setup file [Plustek Film

Scanner] , and the Scanner Installer will start to guide you through the installation. Follow the on‐screen guide in the installer window.

- 2. You will be prompted to enter your Mac administrator password in the way. Enter the password to continue the installation. **Note: Only the Mac administrator can perform the installation. Please make sure that you log in the Mac OS as an administrator.**
- 3. When the installation finishes, click on [Close] to exit the installer.
- 4. Press the Power button to turn the scanner ON.

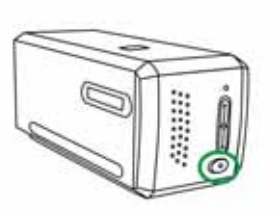

# **Film Holders**

<span id="page-13-0"></span>Two film holders are included in the package. They guarantee correct scanning results.

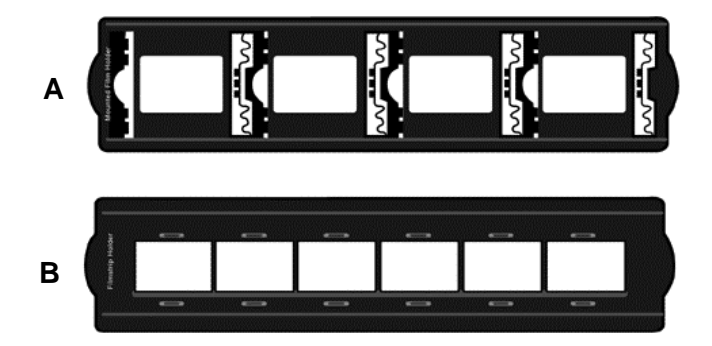

- A. For scanning 35mm mounted slides (max. 4 slides)
- B. For scanning 35mm filmstrips (max. 6 frames)
	- Using [Mounted](#page-14-0) Slide Holder
	- Using [Filmstrip](#page-15-0) Holder
	- Insert the Film [Holder](#page-16-0)

### <span id="page-14-0"></span>**Mounted Slide Holder**

Insert mounted slides into slots with emulsion (non‐glossy) side down.

There are arrows and illustrations on the frame of each slot. Please follow illustrations to insert mounted slides.

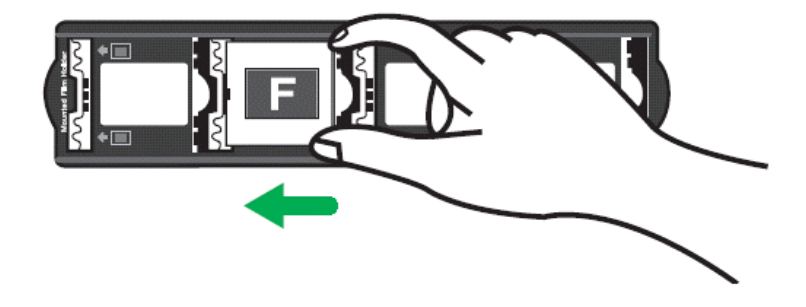

## <span id="page-15-0"></span>**Using Filmstrip Holder**

Place filmstrip in the film holder with emulsion (non-glossy) side down, then snap the film holder cover closed.

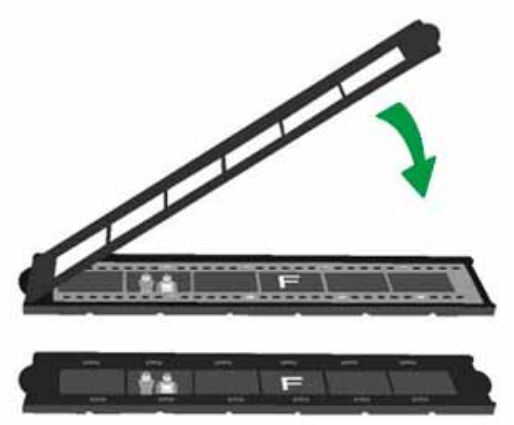

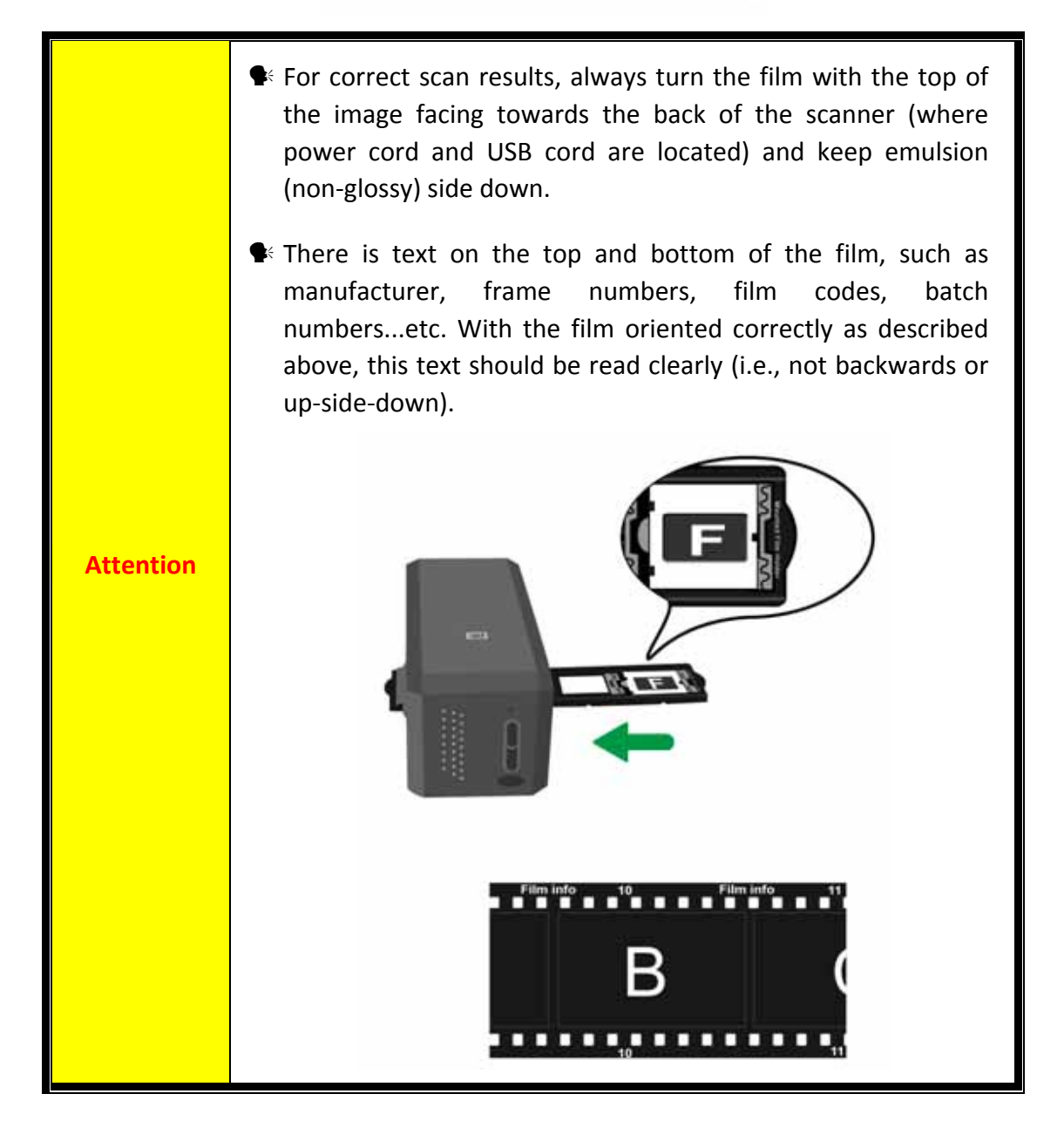

## <span id="page-16-0"></span>**Insert the Film Holder**

Insert the film holder into the scanner through dust cover. The film holder can be inserted from either side. The film holder will index at each frame using the notches on its side rails.

Please allow about 40 cm of space on both sides of the scanner to insert and remove the film holder.

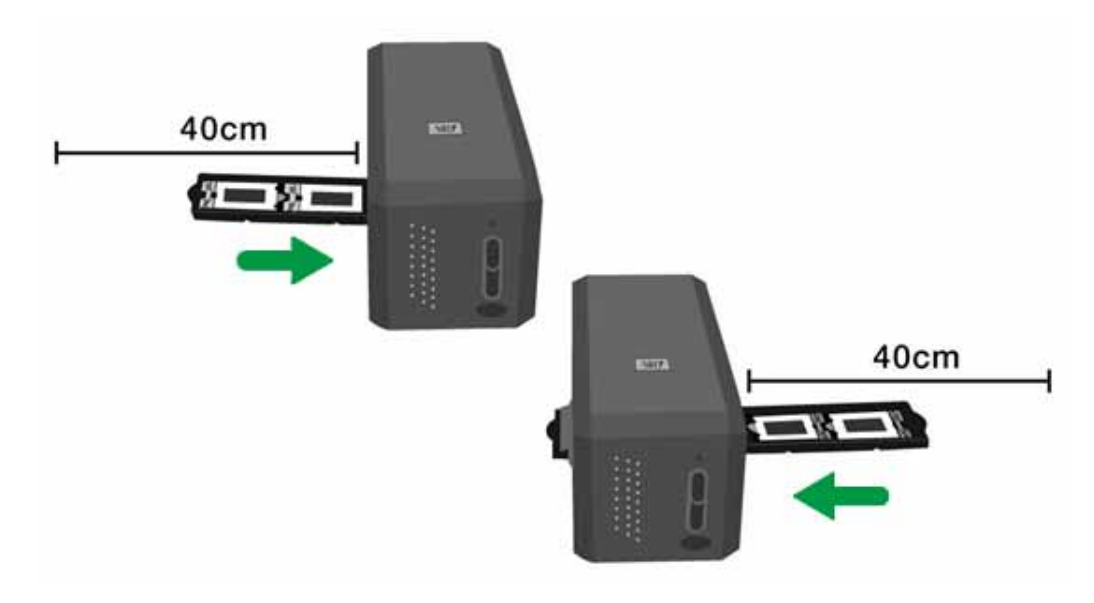

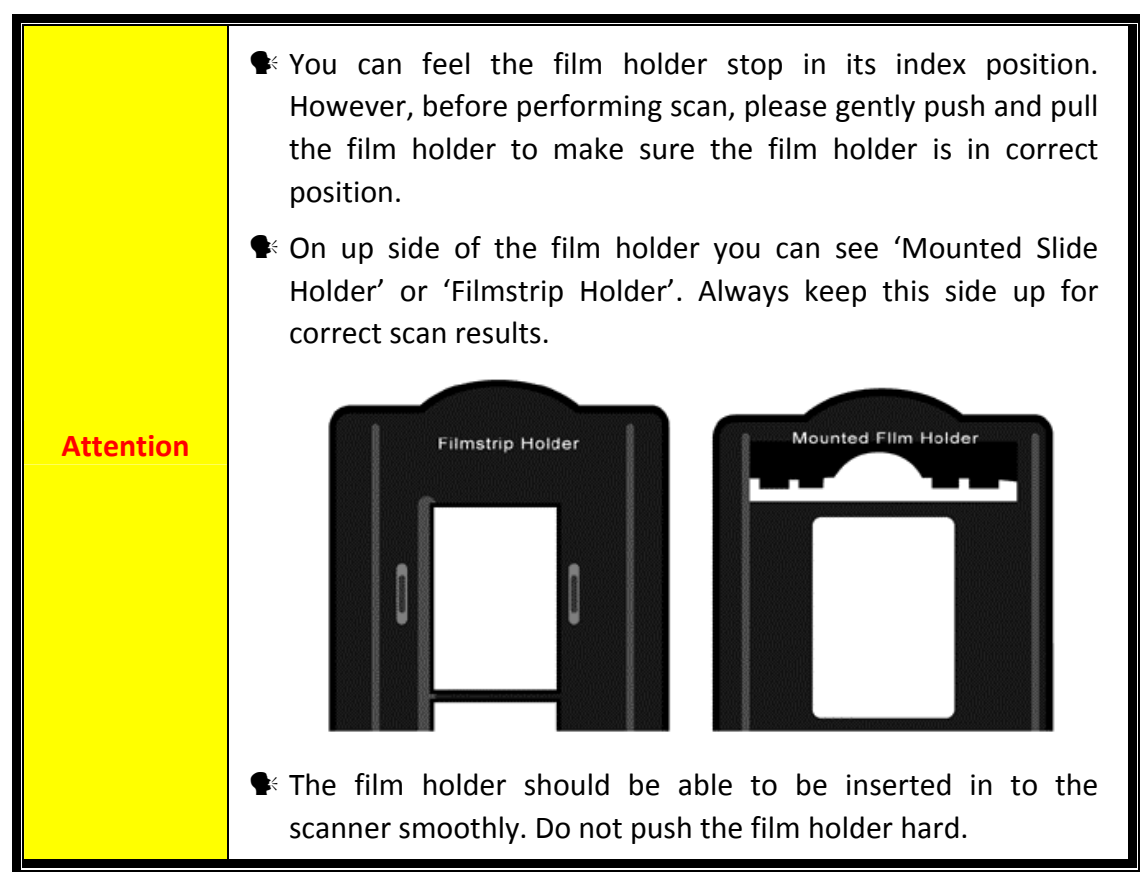

# <span id="page-17-0"></span>**QuickScan Settings and Preview Window Features**

#### **QuickScan setting**

Double click on the QuickScan icon located on the Windows system tray, or right click on the QuickScan icon , and from the menu that pops up, point to [**Properties**].

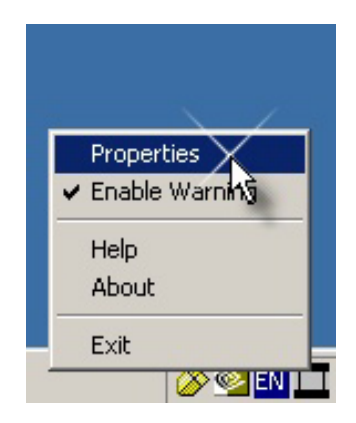

- y Select [**Scan Source**] (the material to be scanned), [**Purpose**] (the post‐processing software to be saved or be processed), [**File Format**] (the format to be saved in), [**Destination Folder**] (the file saving path) and [**File name**] prefix (the film name, followed by 4‐digits starting from 0000 for sequential scans).
- y Check [**Preview**] window options to [**enable**] and/or [**confirm**] procedure.
- Select [Auto Processing] options.

Please notice that [**Color Enhancement**] feature is available in Negative mode only. [**Color Matching**] feature is available in Transparency mode only. [**Auto Density**] feature is available in both [**Transparency**] and [**Negative Film**] modes.

However, due to different color processing method, [**Auto Density**] feature and [**Color Matching**] feature cannot be applied simultaneously.

[**Auto Crop**] feature will apply automatically if [**Auto Density**] feature is checked.

 $\bullet$  Select [Scanning Attributes] options:

You can alter scanning [**Mode**], [**Resolution**], [**Filter**], [**Brightness**], [**Contrast**] and [**Gamma**] settings.

- $\bullet$  Click the [Default] button if you desire to return to the default settings.
- y Click the [**Close**] button to save the final settings and exit the [**QuickScan Setting**] window.

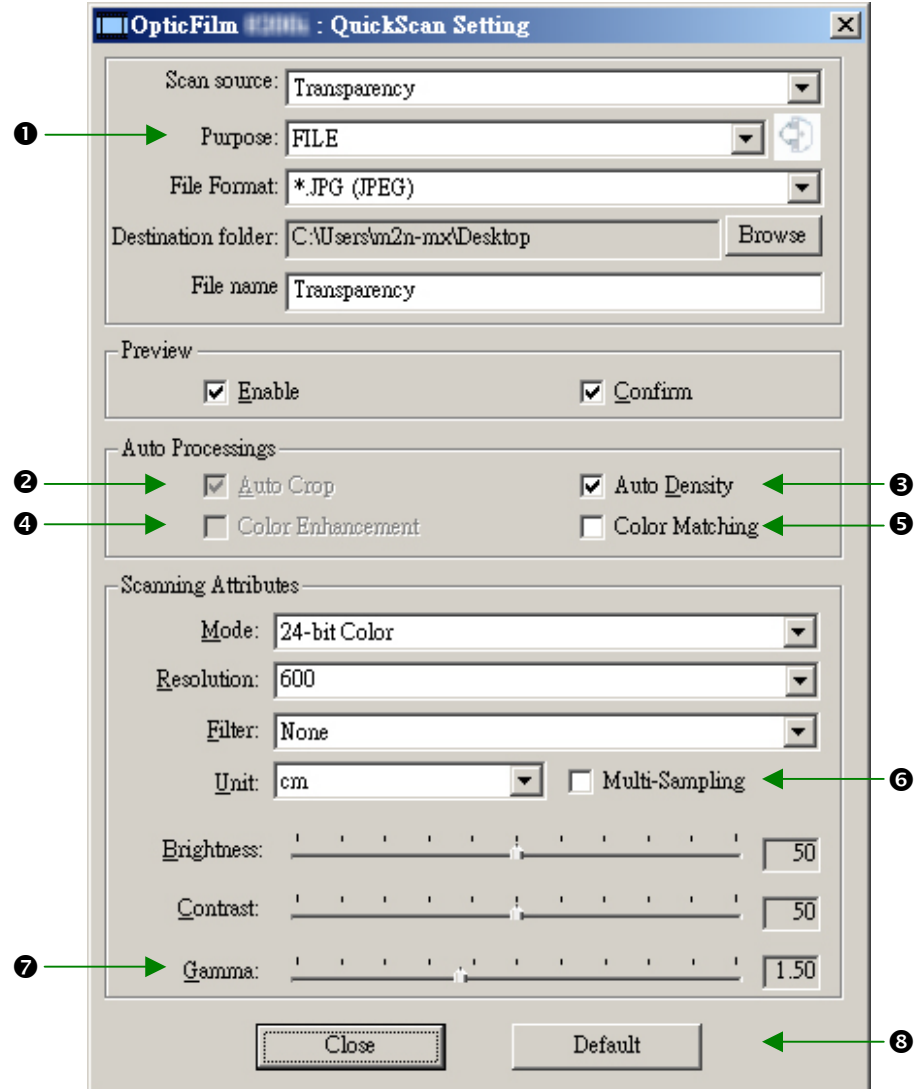

#### **Important Scan Settings**

#### **O** Purpose

This menu includes File, Page Manager, Photoshop functions, which allows you to determine which software you would like to use for the post-processing of the scanned image(s).

#### o **Auto Crop**

When this box is checked, the QuickScan program will identify the dimensions of the image you scanned and crop around the edges. The crop shape will be a square or rectangle and it will not trace the edges of oddly‐shaped images.

#### p **Auto Density**

Checking this box automatically adjusts the Histogram to make the scanned image clearer. It does this by increasing the difference between color tones.

This feature is available in both Transparency and Negative Film modes.

#### q **Color Enhancement**

This feature is to compensate negative's underexposed Green and Blue channels.

If this feature is checked, pre‐scan and scan time will noticeably increase.

This feature is available in Negative mode only.

#### $\Theta$  Color Matching

This feature provides a particular color matching technique to maintain colors consistency between your output and the original image.

This feature is available in Transparency mode only.

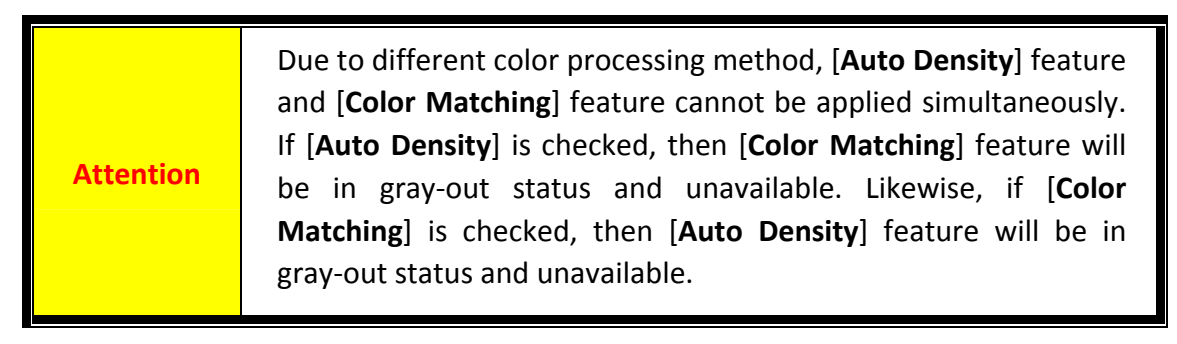

#### s **Multi**–**Sampling**

For fast scanning speed, uncheck Quality Mode to skip Multi‐Sampling.

To minimize noise, the Multiple‐Sampling function makes 4 scans during scan time, since the noise patterns changes each scans, the image is averaged together and noise cancel out if inconsistencies are present.

#### t **Gamma**

Image gamma is used to adjust the colors in the image that will be scanned into the computer. By adjusting the gamma, you can change the tonal range of the selected color channel. Gamma values are primarily a measure of the brightness of a color. The larger the gamma value, the brighter the color becomes.

#### $Q$  Default

Clicking this button resets the values of all settings to their default values.

#### **Preview window**

This window is only operational if [**Enable**] and [**Confirm**] are both checked in [**Preview**] section. It will open when you press the [**QuickScan**] button.

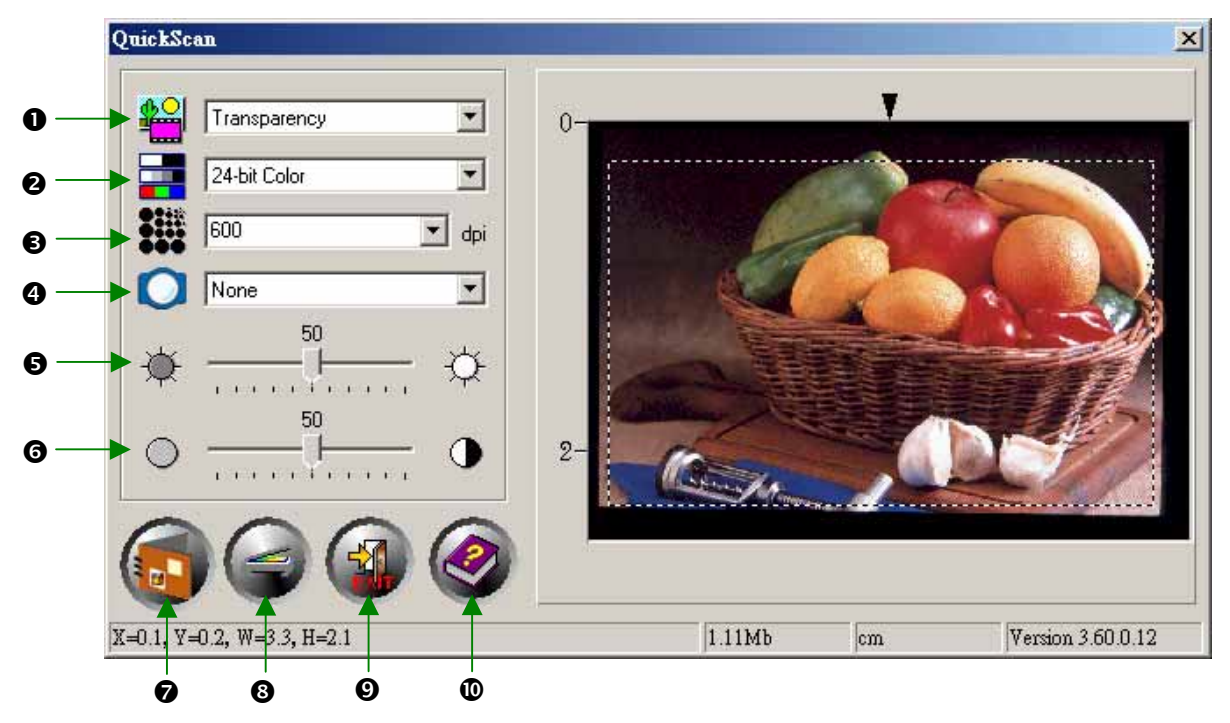

**D** Source - Tells the scanner the method you will use to scan images.

- **Transparency** Use this mode for scanning transparency films.
- **Negative Film** ‐ Use this mode for scanning negative films.

 $\bullet$  **Scan Mode** - Tells the scanner the type of document you are scanning. There are three settings to choose from:

- **8‐bit grayscale** scans in 256 shades of gray, giving black and white images.
- **16‐bit grayscale** scans in more than 65,000 shades of gray, improving the realism of b/w images.
- **24‐bit Color** ‐ scans in millions of colors for photo‐realism. Choose this mode when scanning color slide or negatives.
- **48‐bit Color** scans in billions of colors for professional imaging requiring precise uniformity of color.

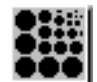

 $\Theta$  **Resolution** - Resolution is measured in dots per inch (dpi). The higher the resolution, the more detailed the image, and the more memory and drive space the image will use.

**Q e** Filter - Filters help you improve your scans by allowing you to sharpen images as well as remove excessive dots and distortion.

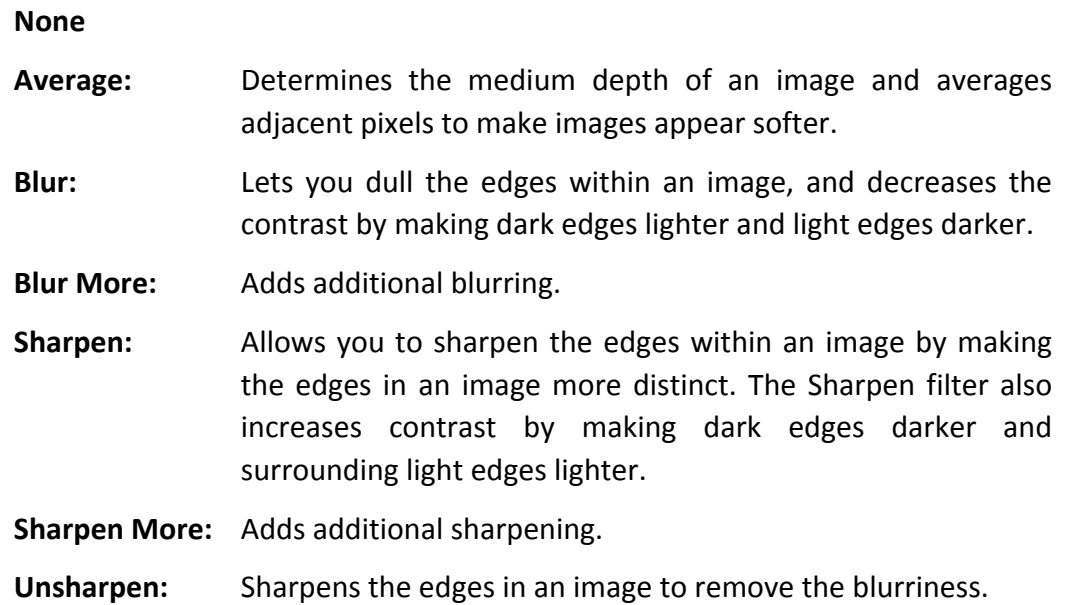

 $\Theta$  **Brightness** - This is the amount of light that is concentrated onto a document while it is being scanned.

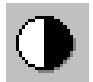

**G** Contrast - Contrast adjusts the tonal range of an image by lowering mid-tone values and increasing values for high and low tones.

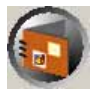

 $\odot$  **Scan** – Scans and saves the transparency slide or negative film using the current settings.

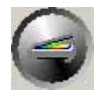

**<sup>®</sup>** PreScan – Performs a prescan to preview the transparency slide or negative film.

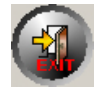

v **Exit –** Exits the program.

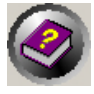

w **Help –** Opens the Online Help.

Once you have confirmed that all settings are to your satisfaction, please click on the [**Scan**] button to perform the final scan and save it to your hard drive.

# <span id="page-22-0"></span>**Bundled SilverFast Software Installation**

Your scanner comes with the advanced and feature rich scanning application SilverFast. You do not have to install any scanner drivers when installing the scanner under Mac OS. The scanner drivers are already included within the SilverFast installation.

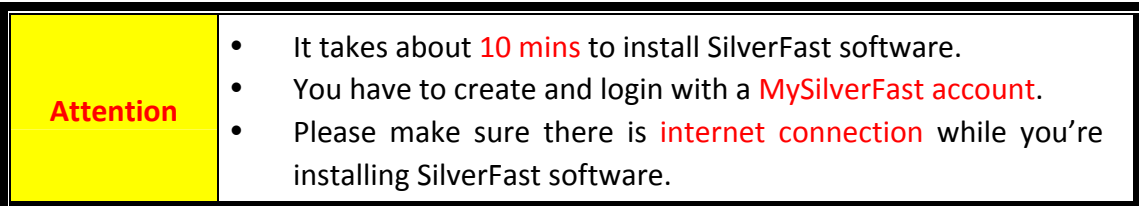

- **Request for [SilverFast](#page-23-0) License**
- **•** Installing [SilverFast](#page-26-0) Software

## <span id="page-23-0"></span>**Request for SilverFast License**

1. Visit the website **[www.silverfast.com/activation](https://www.silverfast.com/show/activation-plustek/en.html)-plustek** and follow the instructions. You will need your scanner 12-digit hardware serial number.

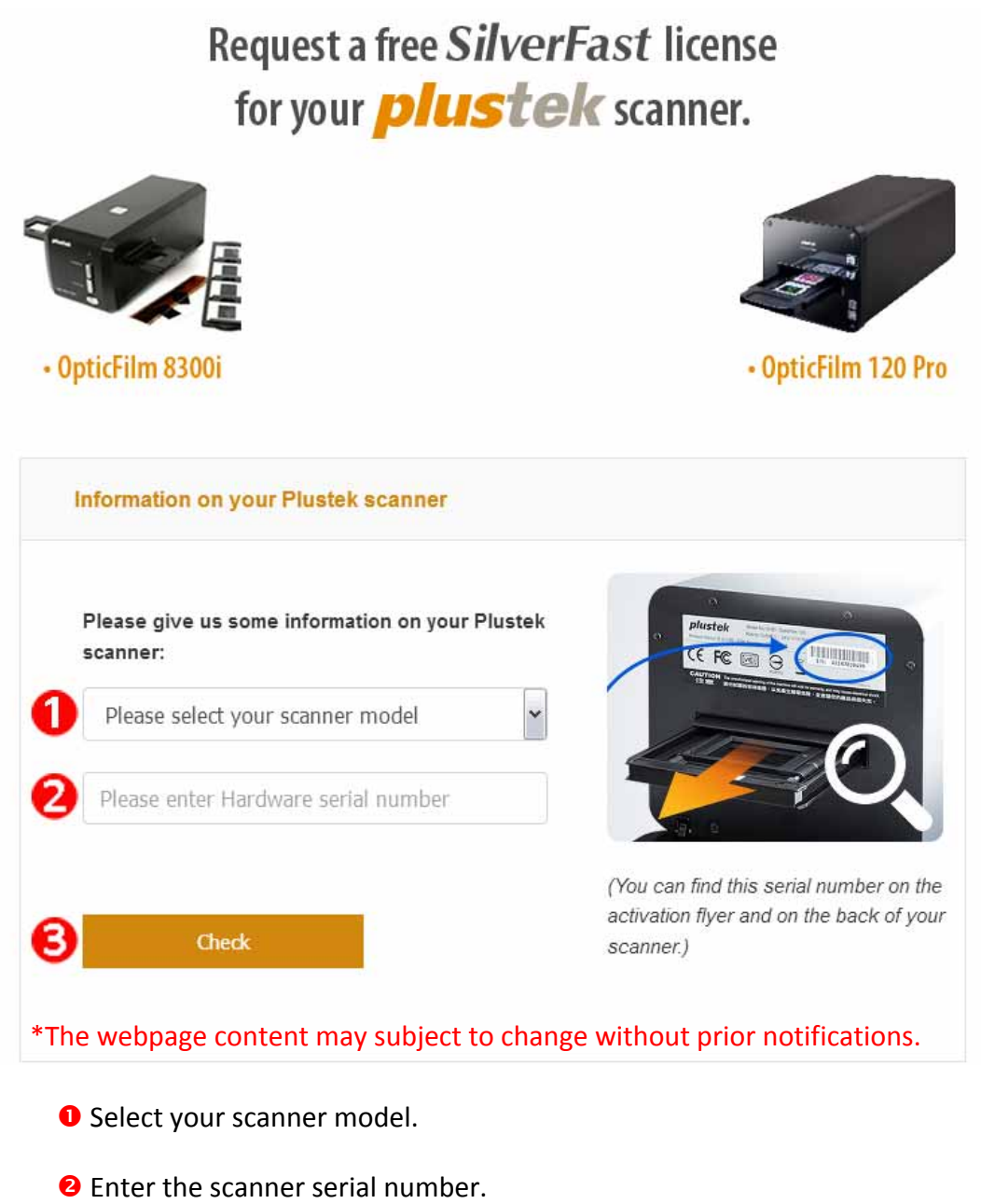

**8** Click the [Check] button.

2. Enter the necessary information to create a MySilverFast account. You have to login to the SilverFast software with this MySilverFast account later.

Request a free SilverFast license

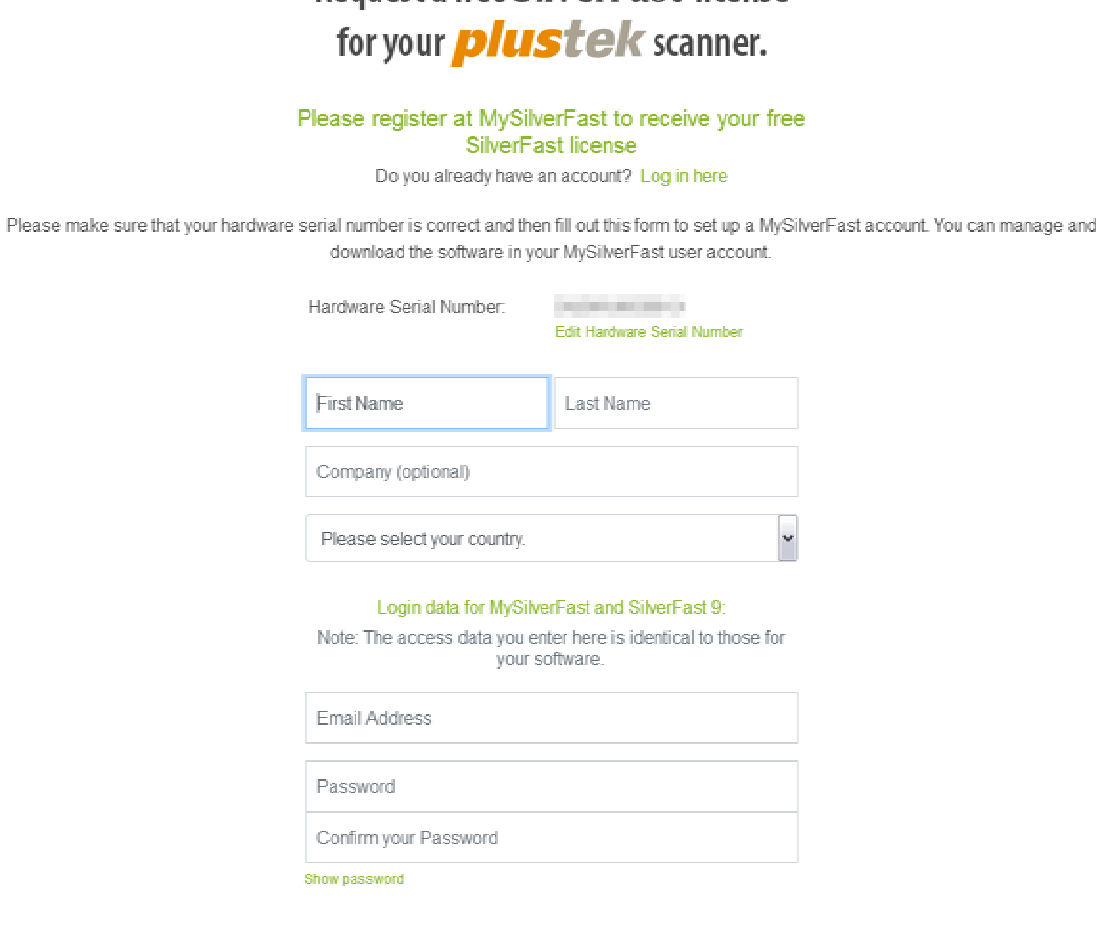

\*The webpage content may subject to change without prior notifications.

3. If the registration is completed, you will receive an email to inform you that the license has already been added to your MySilverFast account.

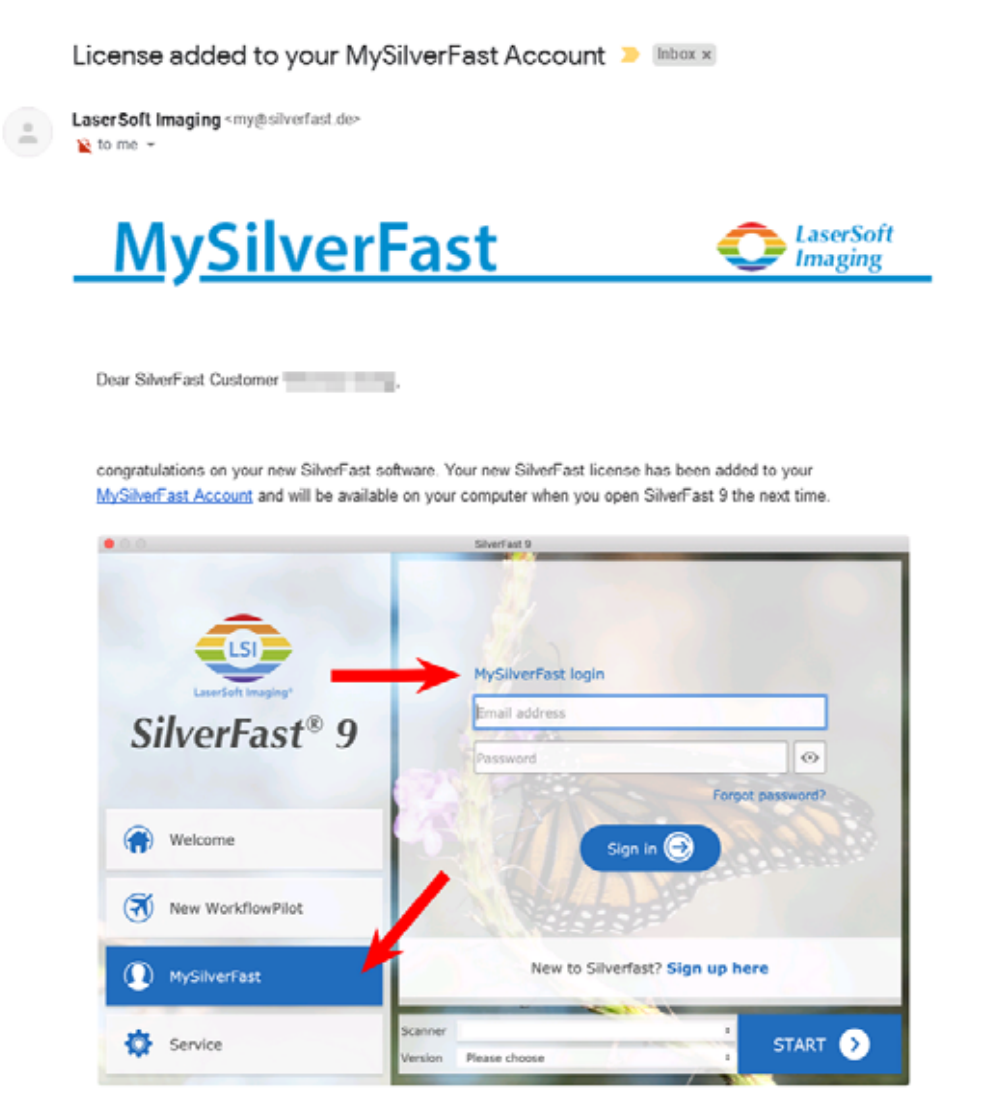

You probably already know that SilverFast 9 works on the basis of a MySilverFast-Account instead of a serial number. On the MySilverFast-Portal you can manage your licenses and download the software. SilverFast 9 is activated automatically when you log into your MySilverFast-Account in the MySilverFast-Tab of the SilverFast 9 Welcome Screen on your computer.

If you have any questions on MySilverFast, please check our MySilverFast-Guide for help.

Enjoy your new SilverFast 9 software!

With best wishes for brilliant images

Your SilverFast Team

LaserSoft Imaging AG, Luisenweg 6-8, 24105 Kiel, Germany, Phone: +49 (0)431-56009-0

www.SilverFast.com | www.PrinTao8.com | www.Picture-Plugins.com

## <span id="page-26-0"></span>**Installing SilverFast Software**

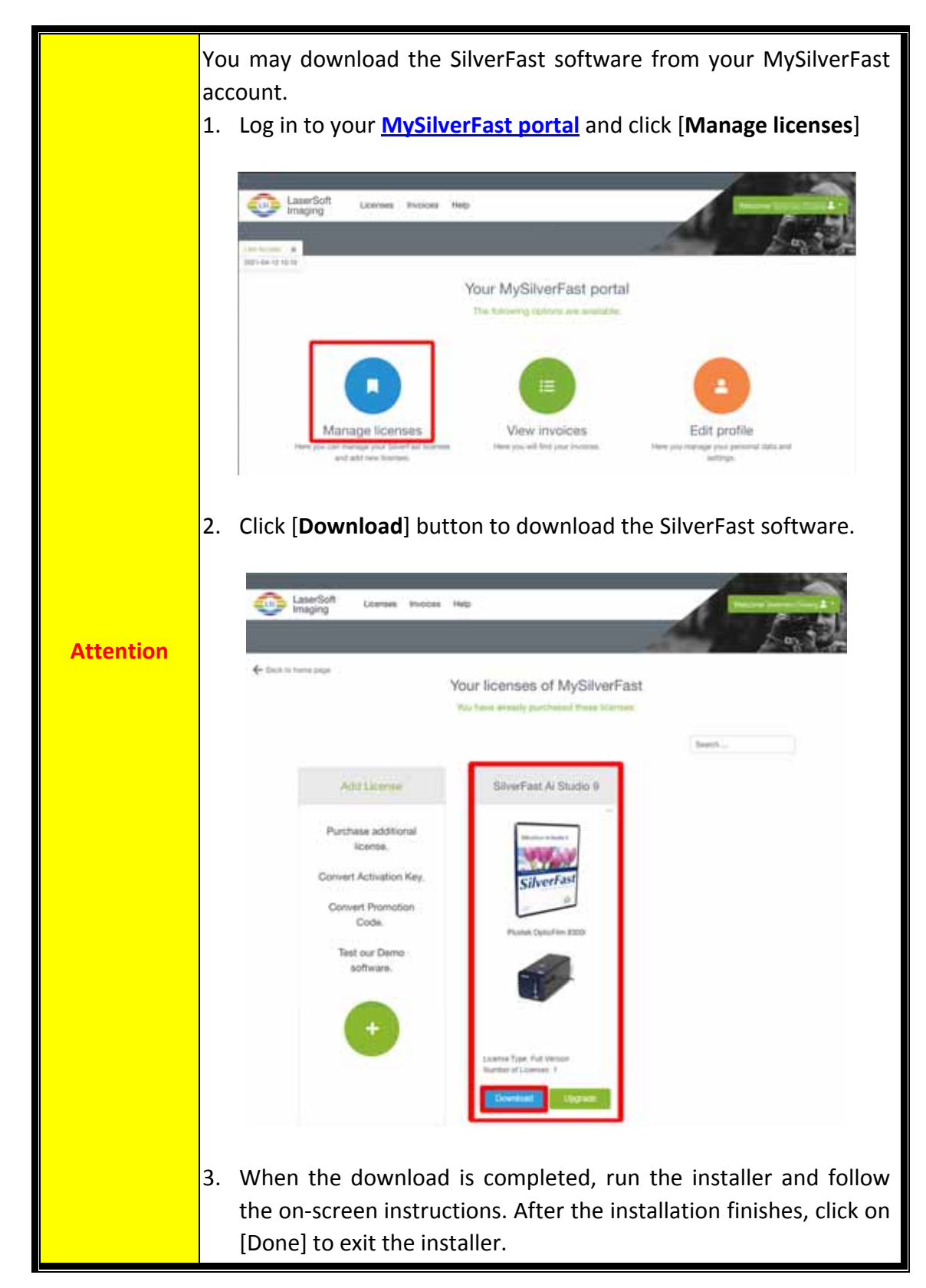

You can install SilverFast from your MySilverFast portal:

# **Operating the Scanner**

<span id="page-27-0"></span>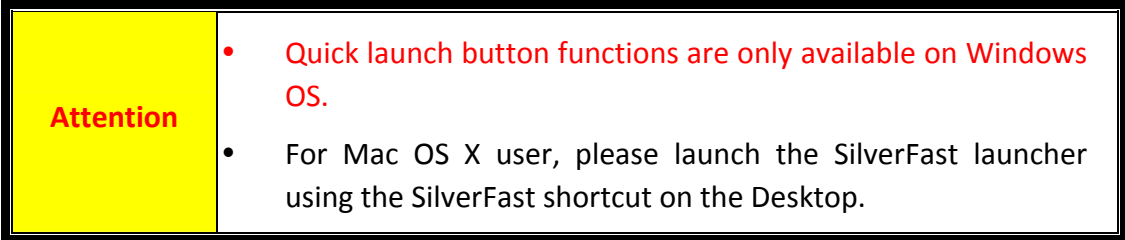

There are different ways to operate the scanner:

- n Using SilverFast Launcher by pressing [**IntelliScan**] button. This stand alone program allows you to perform advanced scanning features. For further information, please refer to SilverFast User's Manual.
- o Using QuickScan feature by pressing [**QuickScan**] button. The QuickScan Setting program is automatically installed as your scanner software.

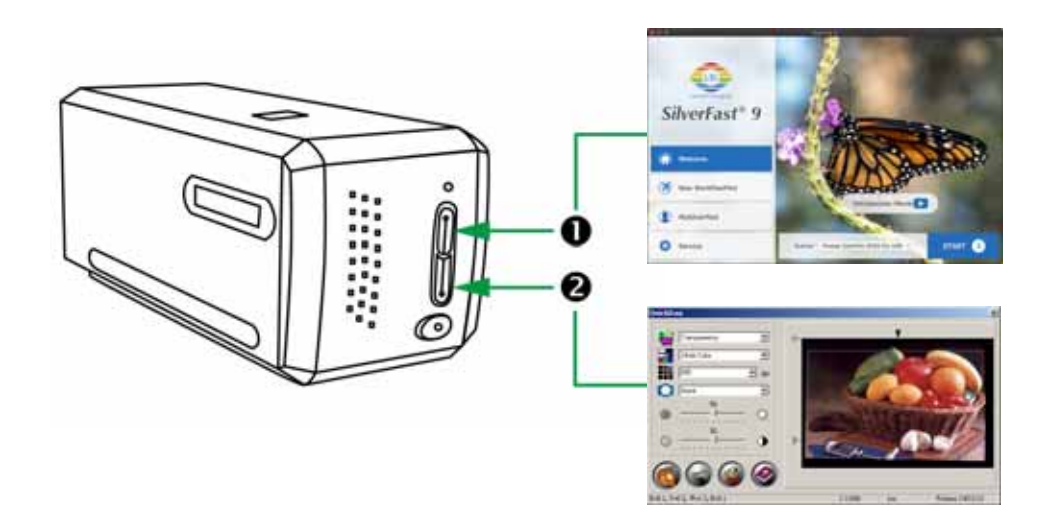

- **O** Using [\[IntelliScan\]](#page-28-0) Button
- Scan with the SilverFast [Application](#page-29-0)
- **@** Using [\[QuickScan\]](#page-30-0) Button

# <span id="page-28-0"></span>n **Using [IntelliScan] Button**

The [**IntelliScan**] button enables you to activate bundled SilverFast, which performs advanced scan features, such as Dust and Scratch Removal, Grain and Noise Elimination, Negative Optimization…etc.

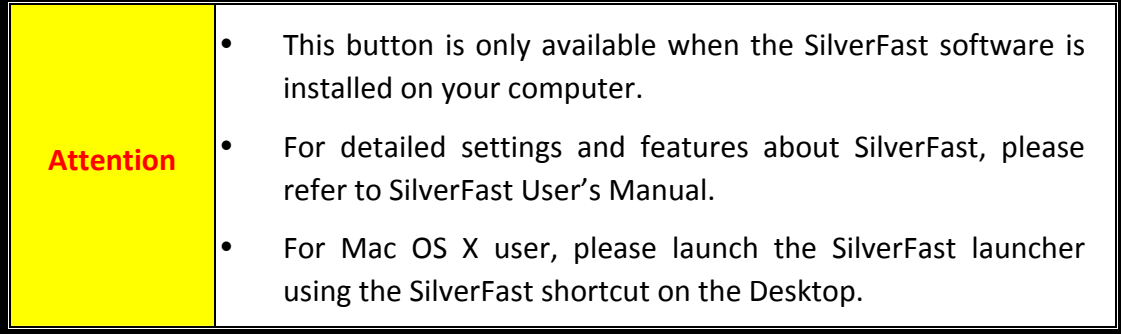

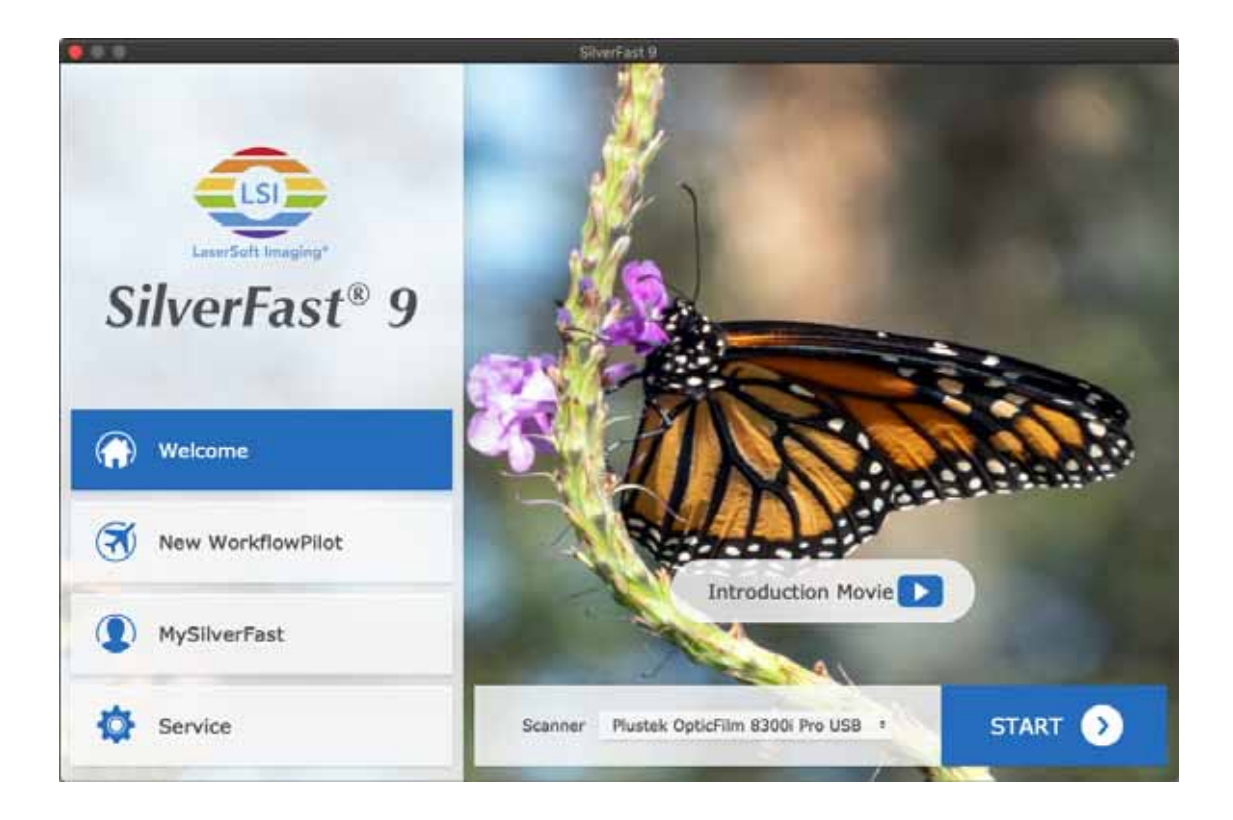

## <span id="page-29-0"></span>**Scan with the SilverFast Application**

Launch the SilverFast launcher using the SilverFast shortcut on the Desktop. Login to the SilverFast software with your MySilverFast account, then click on [**Start**] to launch the program.

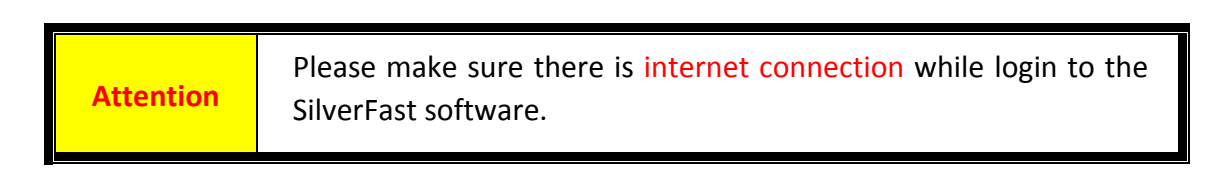

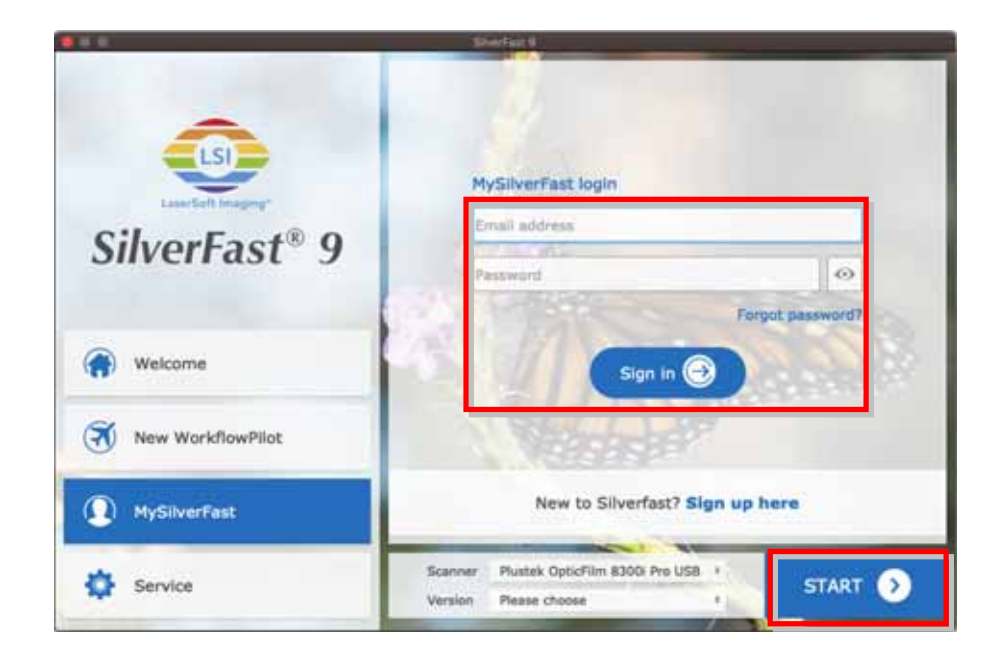

Adjust the scan settings. Please refer to the SilverFast manual for more information about available scan settings.

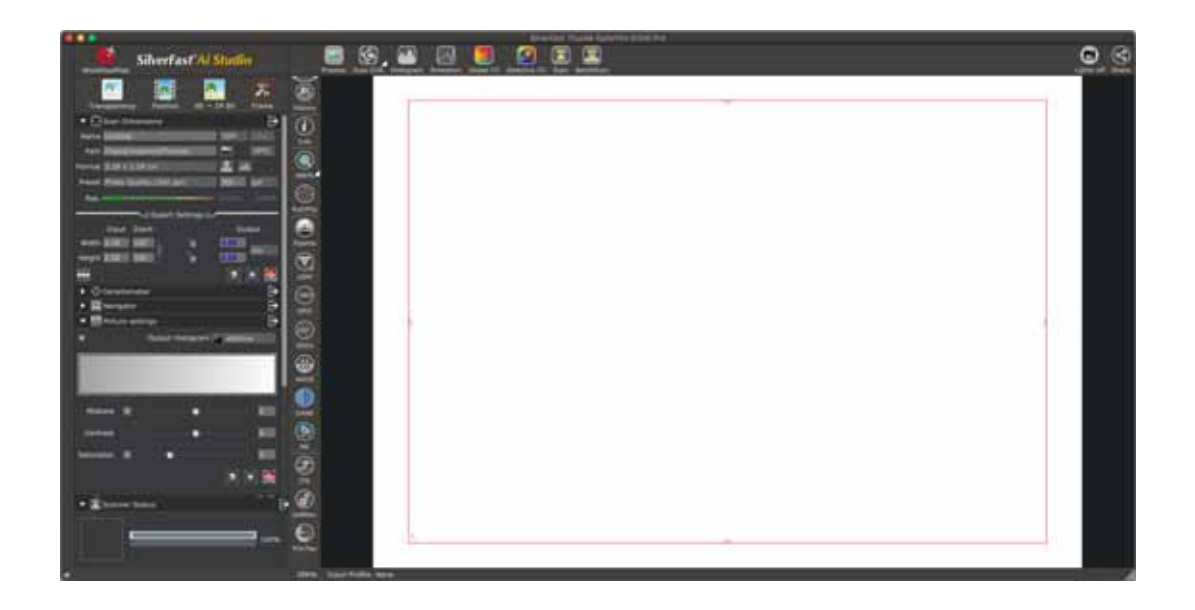

# <span id="page-30-0"></span>o **Using [QuickScan] Button**

The [**QuickScan**] button enables you to conveniently scan images and save them automatically to the album. Simply press the [**QuickScan**] button on the front of your scanner and the scanner will start scanning your transparencies or negatives. Before performing your first scan via the [**QuickScan**] button, you are recommended to configure the QuickScan settings to your needs and preferences first.

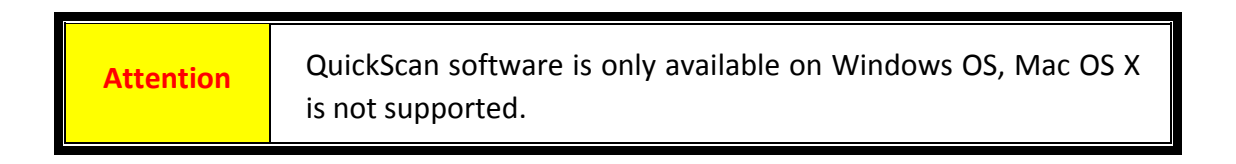

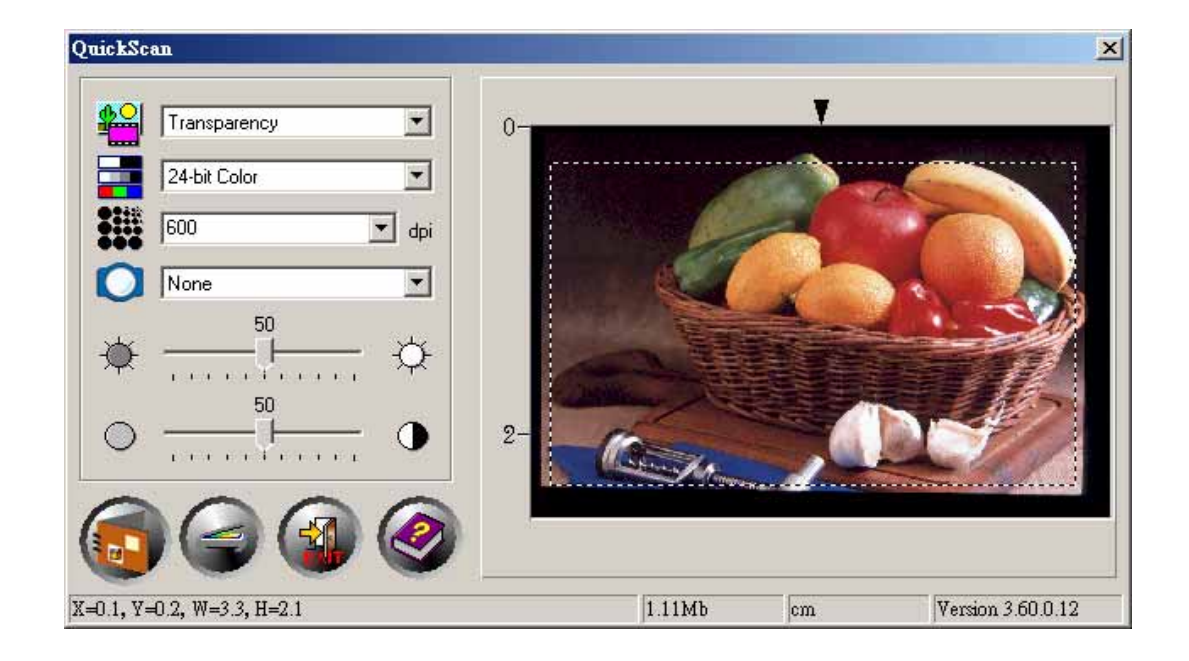

# **Appendix A: Troubleshooting**

## <span id="page-31-0"></span>**Scanner Connection**

The first step to take when troubleshooting connection problems with your scanner is to check all physical connections.

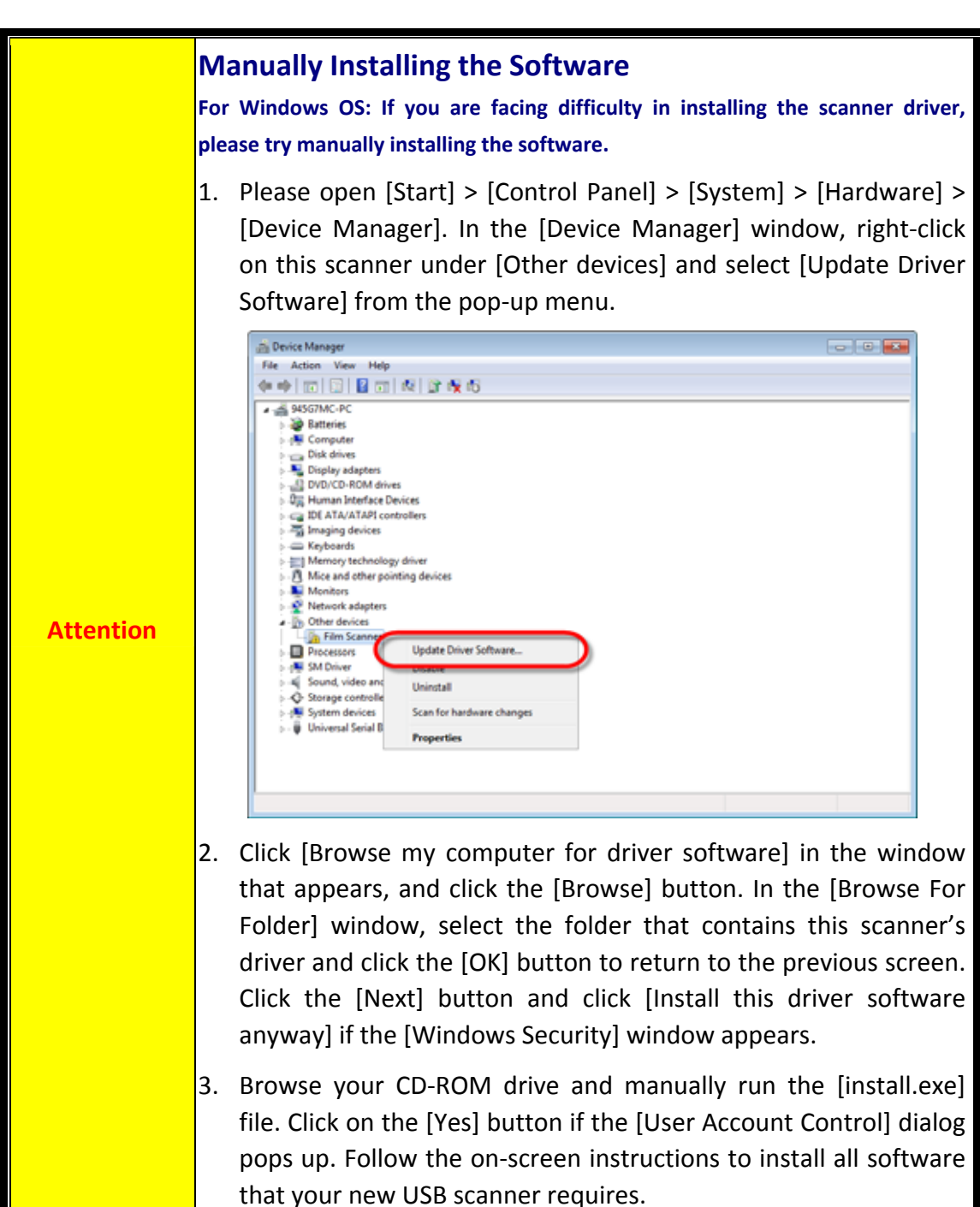

## <span id="page-32-0"></span>**Scanning Problems**

Most problems are easily solved, and some of the most common questions and their recommended solutions are listed below.

\*Always make sure that you are using the latest software of Plustek and SilverFast.

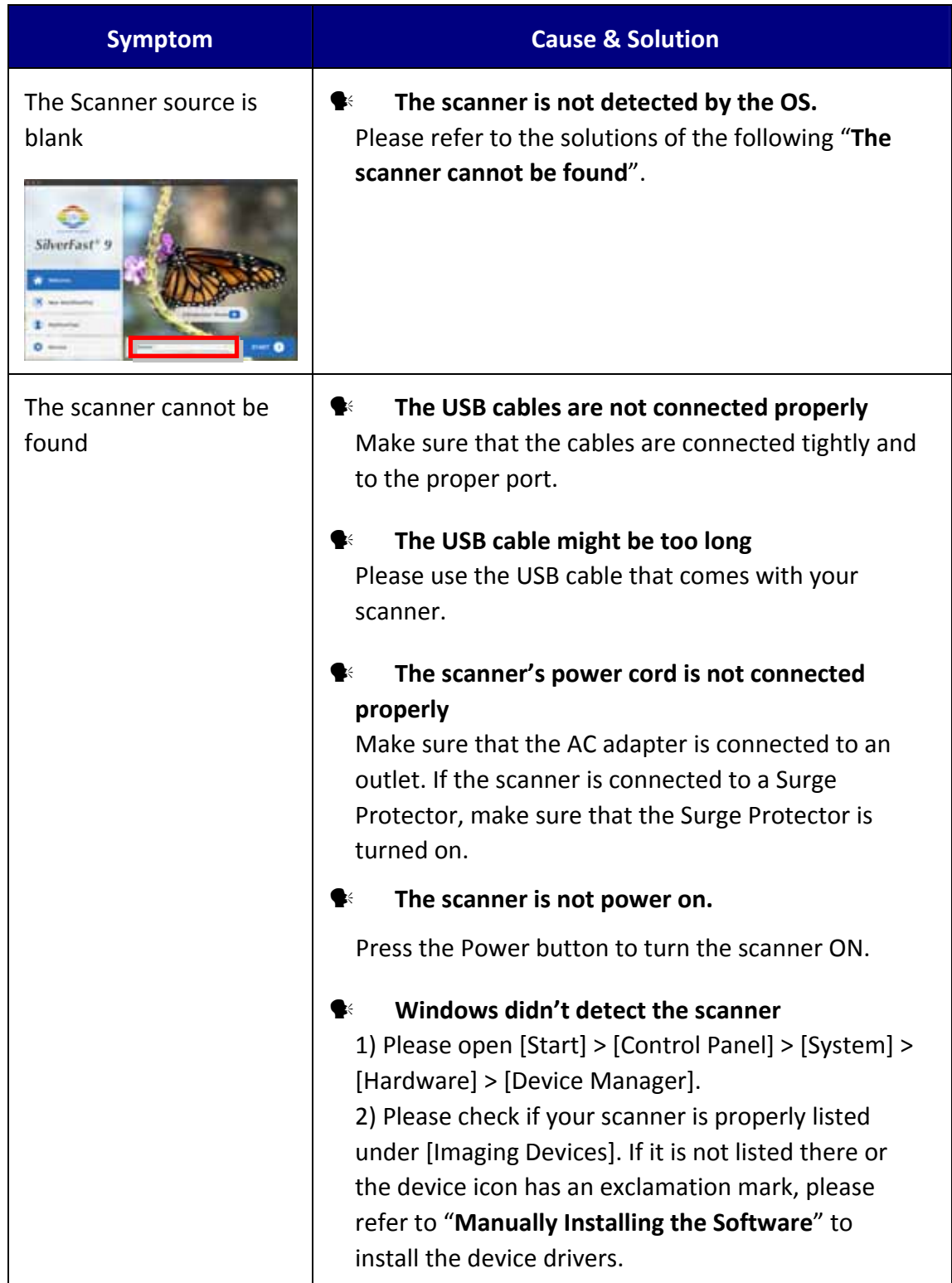

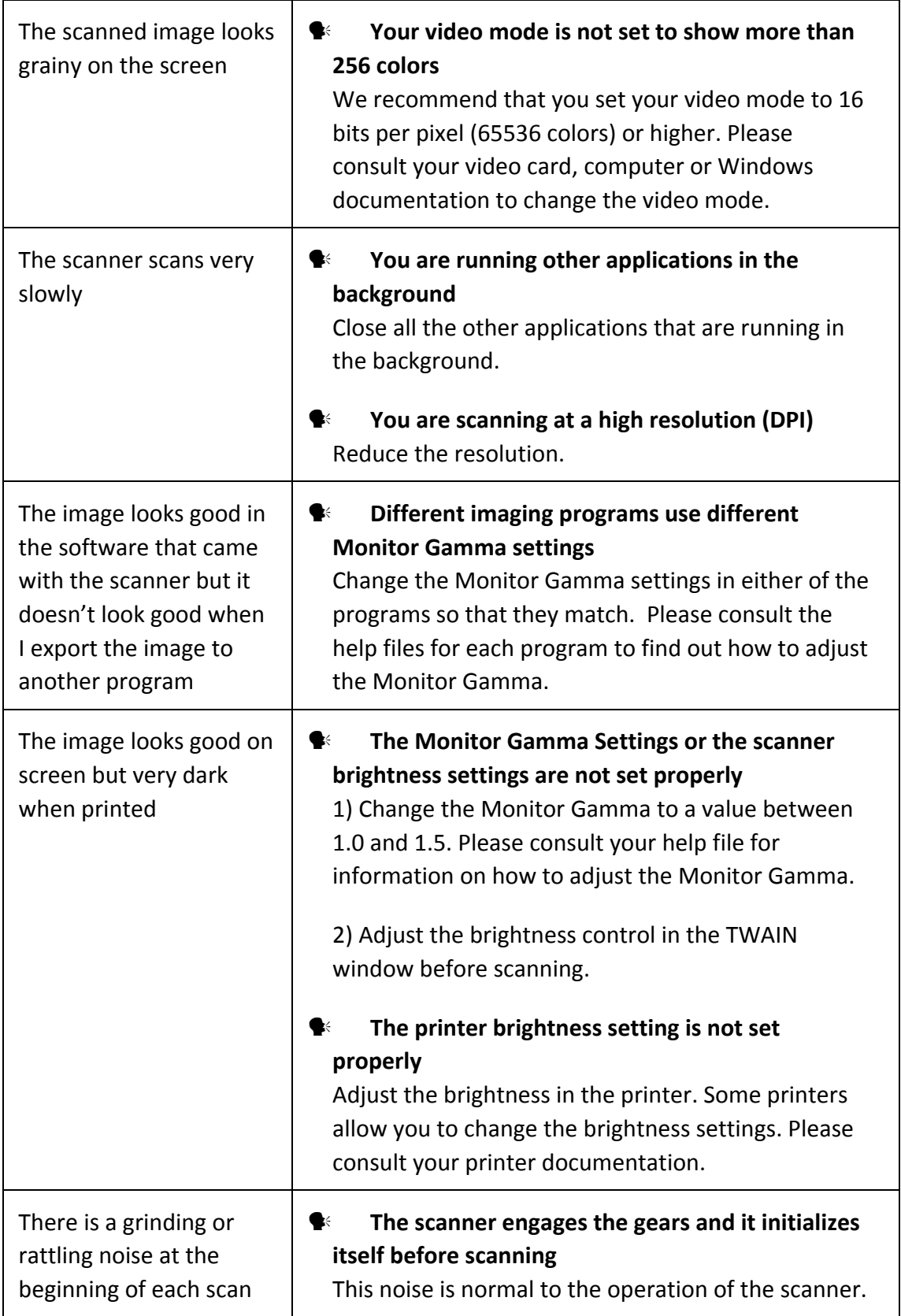

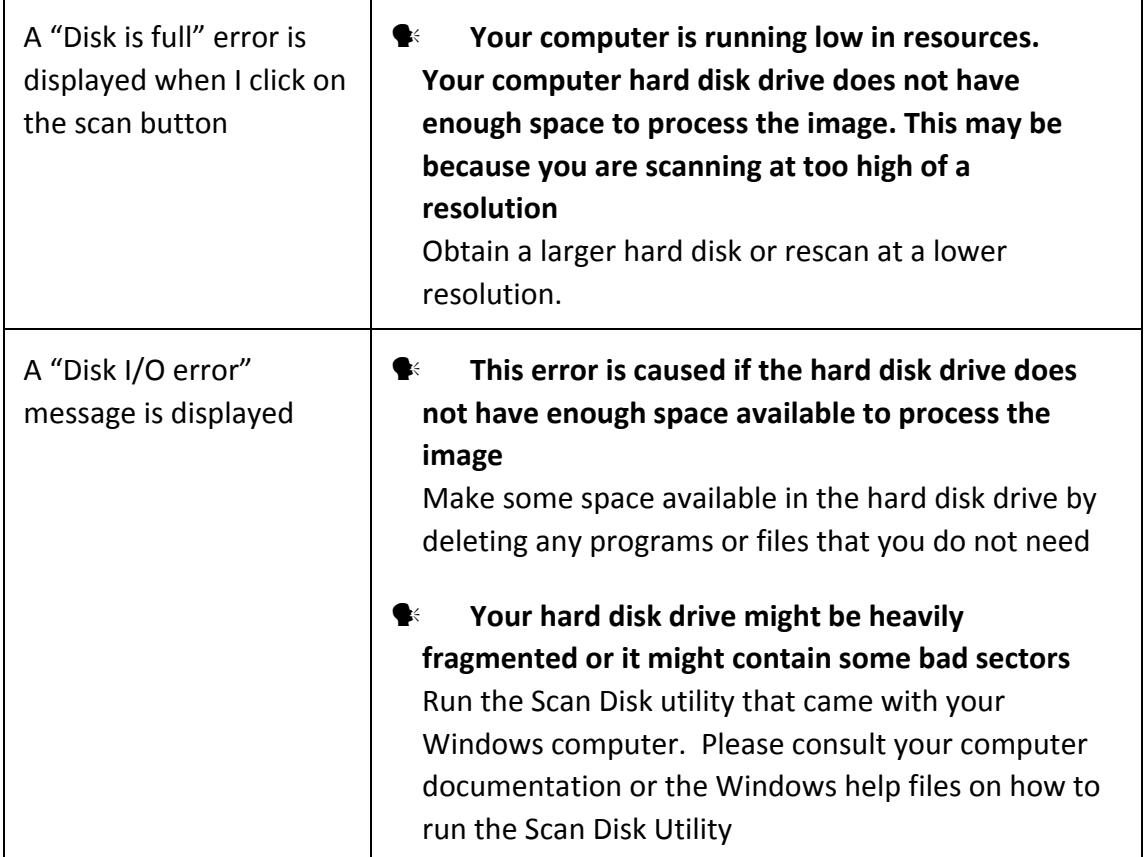

# **Appendix B: Specifications[2](#page-35-1)**

<span id="page-35-0"></span>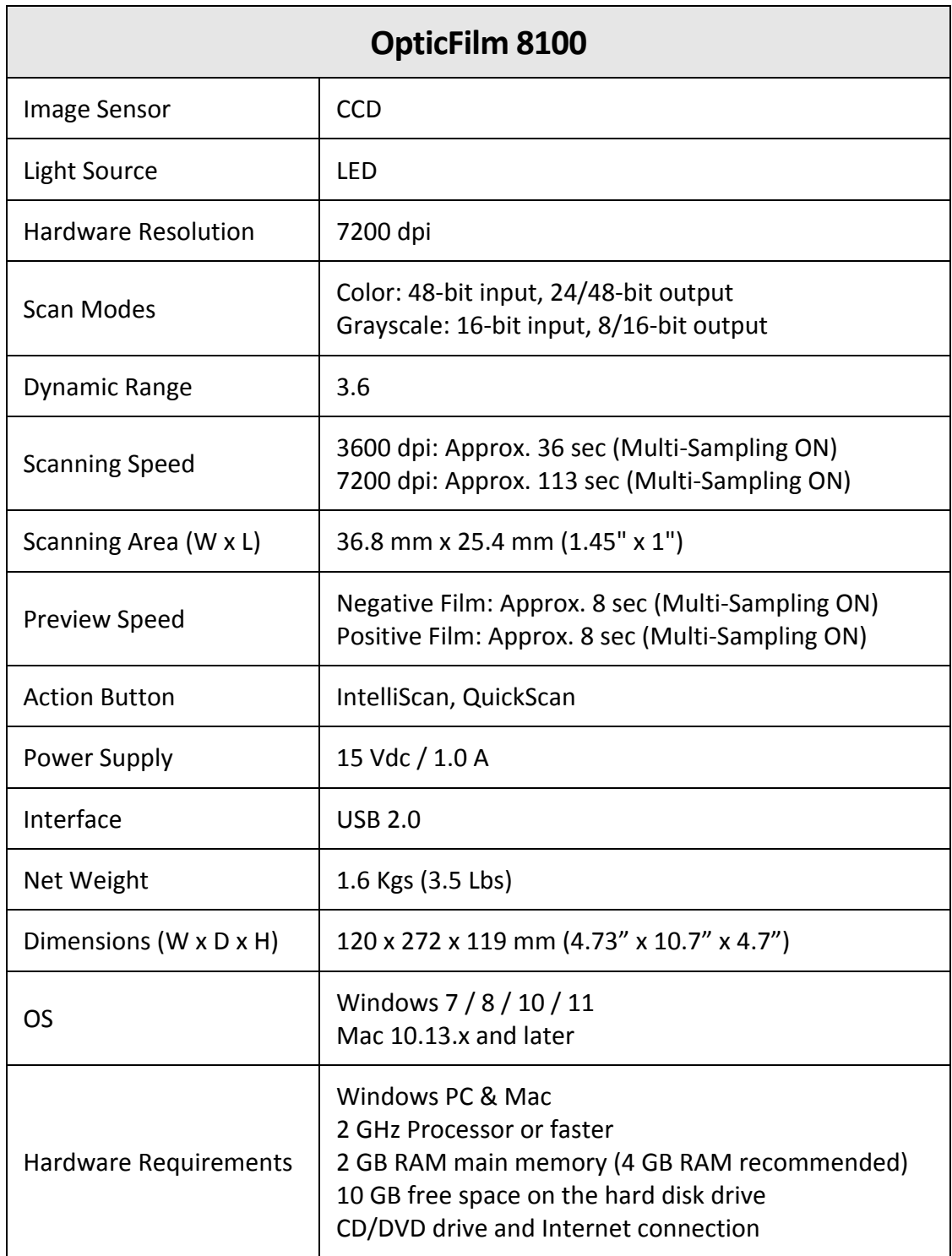

 $\overline{a}$ 

<span id="page-35-1"></span> $2$  Hardware specifications may change at any time without prior notice.

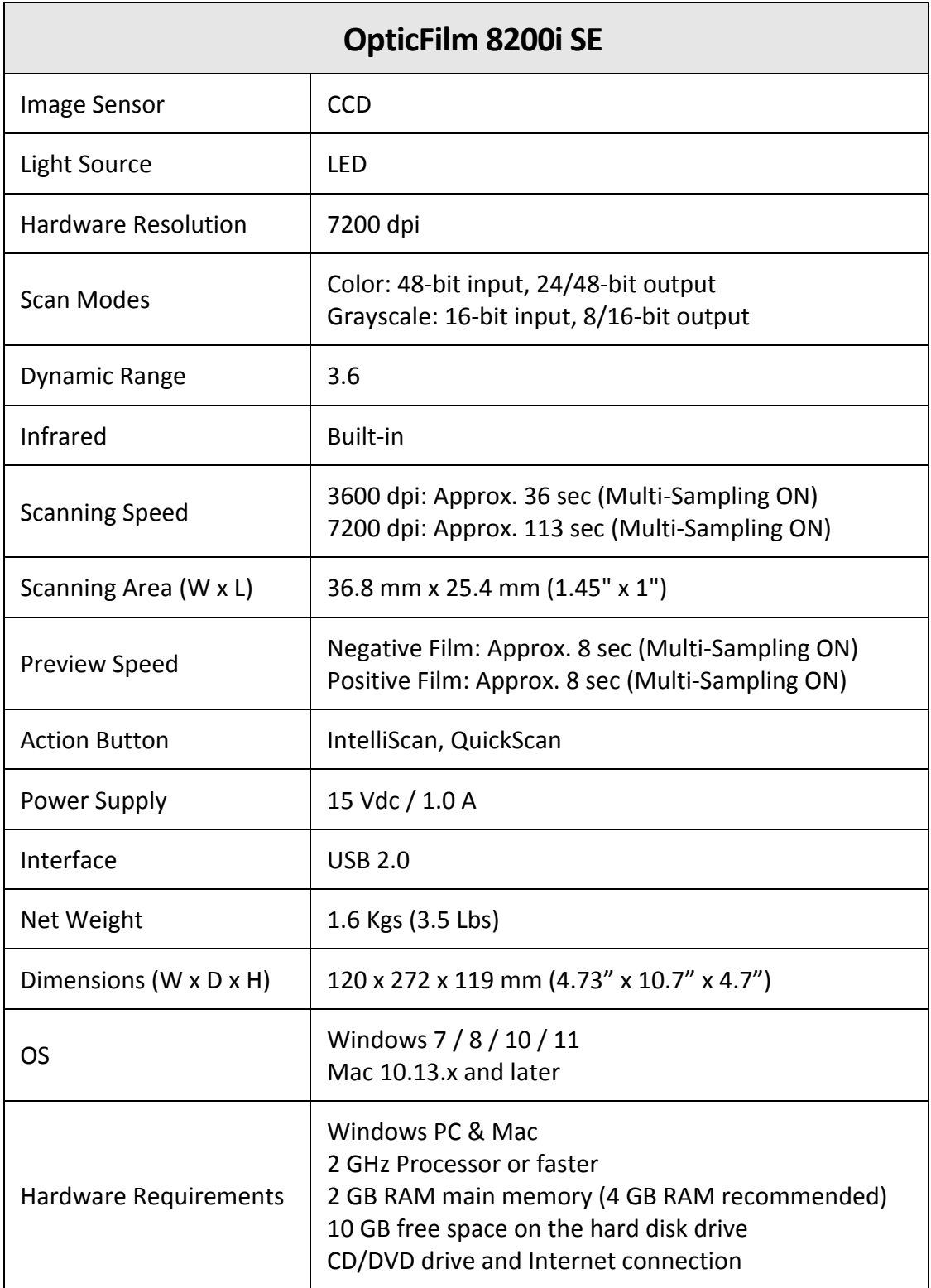

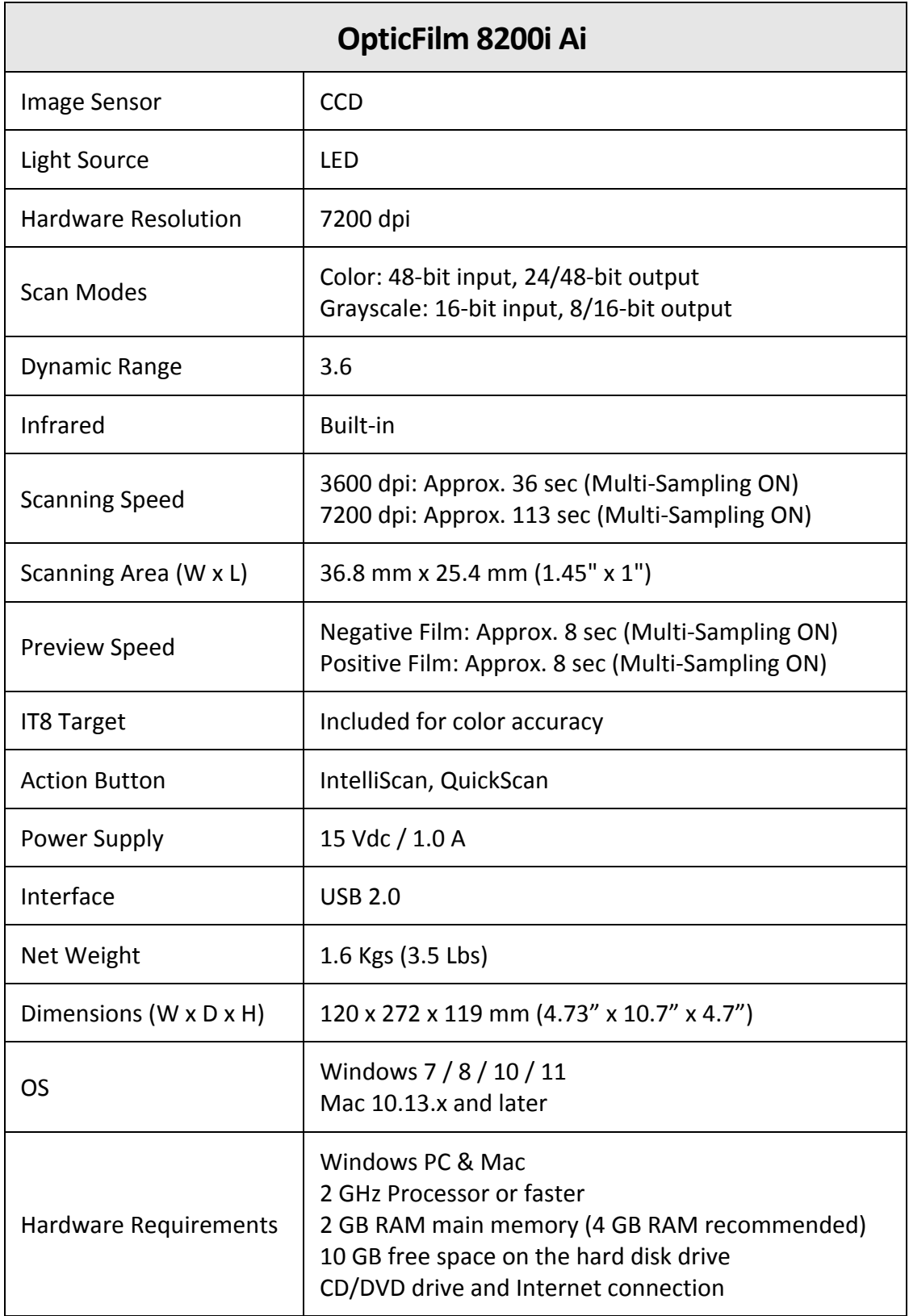

# <span id="page-38-0"></span>**Appendix C: Customer Service and Warranty**

If you encounter problems with your scanner, please review the installation instructions and troubleshooting suggestions contained in this guide.

Visit our website [www.plustek.com](http://www.plustek.com/) for more customer service information. To avoid delays, please have the following information available:

- y **Scanner name and model number**
- y **Scanner serial number (located at rear of scanner near port connectors)**
- y **A detailed description of the problem**
- y **Your computer manufacturer and its model number**
- y **The speed of your CPU**
- y **Your current operating system and BIOS (optional)**
- y **Name of software package(s), version or release number and manufacturer of the software**
- y **Other USB devices installed**

## **Service & Support Information (For EU country only)**

Where appropriate, the period of availability of spare parts and the possibilities of upgrading products information. Please ask local distributors and suppliers for spare parts information and product upgrade information.

Information requested by relevant Implementing Measure. Please ask local distributors and suppliers for the related information of Implementing Measure test report.

Do not dispose anything of products before you ask local distributors and suppliers to get correct information for decreases of environmental impact with right methods and procedures.

If you want to disposals the product and/or an accessory, please ask local distributors and suppliers to get the contact information of nearest disposal manufactures.

If you have any maintenance inquiry, please ask local distributors and suppliers to get the contact information of nearest maintenance center in order to extend the product usage life time.

If you want to maintain and clearance the product, please ask local distributors and suppliers to get the right information of nearest stores.

### **Statement of Limited Warranty**

This Statement of Limited Warranty applies only to the options you originally purchase for your use, and not for resale, from an authorized reseller.

The manufacturer warranty includes all parts and labor, and is not valid without the receipt of original purchase. To obtain warranty service, you may contact the authorized dealer or distributor, or visit our website to check out the available service information, or send a request via E‐mail for further help.

If you transfer this product to another user, warranty service is available to that user for the remainder of the warranty period. You should give your proof of purchase and this statement to that user.

We warrant that this machine will be in good working order and will conform to its functional descriptions in the documentation provided. Upon provision of proof of purchase, replacement parts assume the remaining warranty of the parts they replace.

Before presenting this product for warranty service, you must remove all programmes, data and removable storage media. Products returned without guides and software will be replaced without guides and software.

This Limited Warranty service does not provide for carry-in exchange when the problem results from accident, disaster, vandalism, misuse, abuse, unsuitable environment, programme modification, another machine or non‐vendor modification for this product.

If this product is an optional feature, this Limited Warranty applies only when the feature is used in a machine for which it was designed.

If you have any questions about your Limited Warranty, contact the approved retailer from whom you bought the product or the manufacturer.

THIS LIMITED WARRANTY REPLACES ALL OTHER WARRANTIES, EXPRESS OR IMPLIED, INCLUDING, BUT NOT LIMITED TO, THE IMPLIED WARRANTIES OF MERCHANTABLITY AND FITNESS FOR A PARTICULAR PURPOSE. HOWEVER, SOME LAWS DO NOT ALLOW THE EXCLUSION OF IMPLIED WARRANTIES. IF THESE LAWS APPLY, THEN ALL EXPRESS AND IMPLIED WARRANTIES ARE LIMITED IN DURATION TO THE WARRANTY PERIOD. NO OTHER WARRANTIES APPLY AFTER THAT PERIOD.

Some jurisdictions do not allow limitations on how long an implied warranty lasts, so the above limitation may not apply.

Under no circumstances are we liable for any of the following:

- $\blacktriangleright$  Third party claims against you for losses or damages.
- $\blacklozenge$  Loss of, or damage to, your records or data; or
- $\blacktriangleright$  Economic consequential damages (including lost profits or savings) or incidental damages, even if we are informed of their possibility.

Some jurisdictions do not allow the exclusion or limitations of incidental or consequential damages, so the above limitation or exclusion may not apply to you.

This Limited Warranty gives you specific legal rights, and you may also have other rights that vary from jurisdiction to jurisdiction.

<span id="page-40-0"></span>To obtain the warranty service, you may:

- $\blacklozenge$  contact the authorized dealer or distributor.
- **●** visit our website to check out the up-to-date service.
- $\blacklozenge$  send a request via E-mail for further help.

### **FCC Radio Frequency Statement**

This equipment has been tested and found to comply with the limits for a Class B digital device, pursuant to part 15 of the FCC rules. These limits are designed to provide reasonable protection against harmful interference in a residential installation.

This equipment generates, uses and can radiate radio frequency energy and, if not installed and used in accordance with the instructions, may cause harmful interference to radio communications. However, there is no guarantee that interference will not occur in a particular television reception (which can be determined by turning the equipment off and on), the user is encouraged to try to correct the interference by one or more of the following measures:

- $\blacklozenge$  Reorient or relocate the receiving antenna.
- $\blacklozenge$  Increase the separation between the equipment and receiver.
- $\blacklozenge$  Connect the equipment to an outlet on a circuit different from that which the receiver is connected.
- $\blacklozenge$  Shielded interconnect cables and shielded power cord which are supplied with this equipment must be employed with this equipment to ensure compliance with the pertinent RF emission limits governing this device.
- $\blacklozenge$  Consult the dealer or an experienced radio/TV technician for help if the conditions persist.
- $\blacktriangleright$  Changes or modifications not expressly approved by the manufacturer or authorized service center could void the user's authority to operate this equipment.